# **MANUAL ORIENTATIVO DE EMISSÃO DE GUIAS SISTEMA DE ARRECADAÇÃO – CGJES versão 5.0**

# **ÍNDICE**

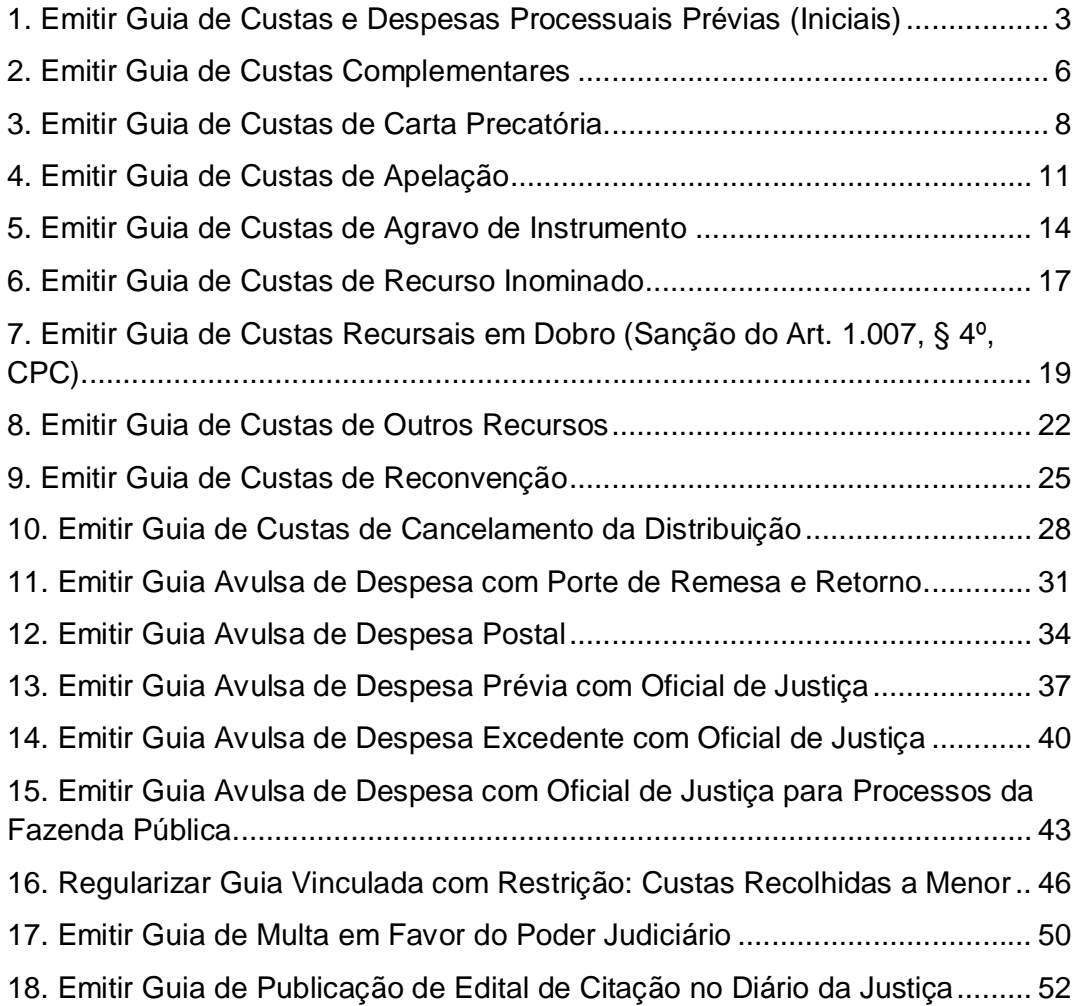

#### **NOTAS**

1 – Os valores, números de processos e nomes de pessoas contidos nas imagens deste manual são meramente exemplificativos.

2 – As guias (DUA – Documento Único de Arrecadação) emitidas no Sistema de Arrecadação da Corregedoria-Geral da Justiça destinam-se a pagamentos de receitas devidas ao Poder Judiciário do Estado do Espírito Santo.

3 – Em caso de dúvidas, o usuário deve entrar em contato com a Contadoria do Juízo de Direito onde tramita o seu processo ou com o Núcleo de Controle de Fundos da Corregedoria-Geral da Justiça, pelos telefones (27) 3145-3119 / 3120 / 3121.

# **1. EMITIR GUIA DE CUSTAS E DESPESAS PROCESSUAIS PRÉVIAS (INICIAIS)**

**1.1.** Acesse a página de Cálculo de Custas e Despesas através dos links:

 <http://www.tjes.jus.br/> > "Serviços" > "Custas Processuais" > "Emitir Guia de Custas Processuais e/ou Despesas a serem Providas"

ou

 <http://www.tjes.jus.br/corregedoria/> > "Arrecadação" > "Custas Processuais e Outras Receitas Judiciárias" > "Emitir Guia de Custas Processuais e/ou Despesas a serem Providas";

**1.2.** Informe o número do processo distribuído. **Caso ainda não tenha sido distribuído, deixe o campo em branco** (Figura 1);

**1.3.** Em "Especifique a guia a ser gerada", selecione "Custas Processuais e Despesas" (Figura 1);

**1.4.** Em "Tipo de Custas Processuais", selecione "Prévia (Iniciais)". Clique em "Avançar" (Figura 1);

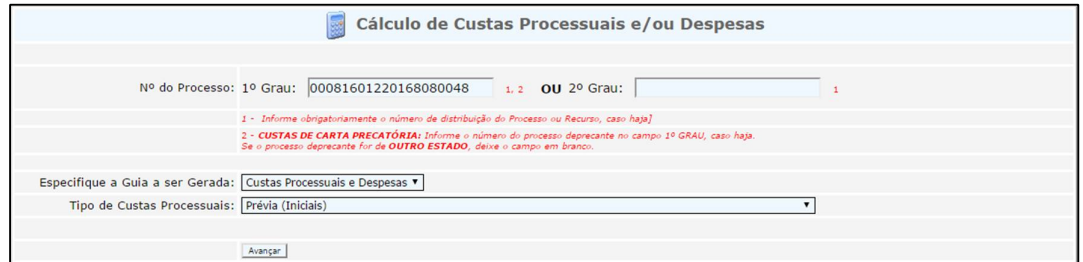

*Figura 1 – Exemplo de preenchimento de página de cálculo de custas prévias*

**1.5.** Selecione o "Foro", a "Tabela de Classes Processuais", a "Classe Processual" e o "Juízo de Direito". Preencha o "Valor de Causa". Clique em "Avançar" (Figura 2);

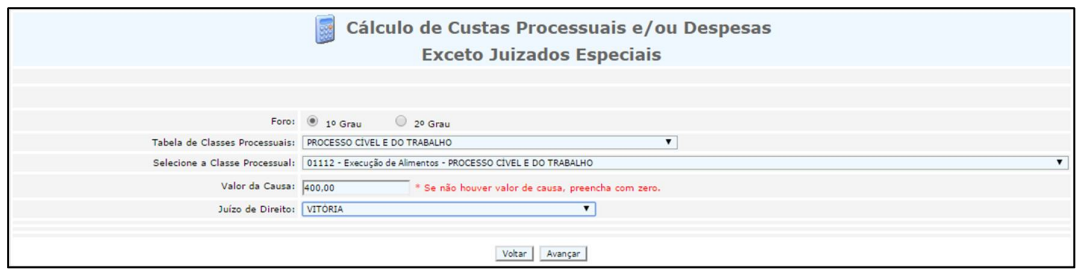

*Figura 2 - Exemplo de preenchimento de página de cálculo de custas prévias*

**1.6.** Informe os nomes do "Requerente" e do "Requerido" e escolha a forma como será feita a citação:

- se via postal, preencha a quantidade de ARs que serão emitidos (quantidade de citandos) no campo "Informe a quantidade de Despesas Postais(AR)".
- se por Oficial de Justiça, marque a opção "Oficial de Justiça".

A seguir, clique em "Avançar" (Figura 3);

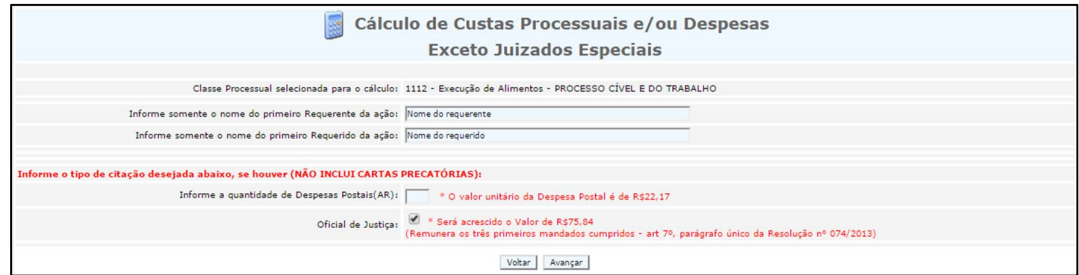

*Figura 3 – Exemplo de preenchimento de página de cálculo de custas prévias*

**1.7.** Informe o "Nome do pagante", bem como seu número de CPF ou CNPJ em "Identificação do Pagante". Não altere o campo "Porcentagem do valor total a ser paga". Digite a "Imagem de Segurança" e clique em "Avançar" (Figura 4);

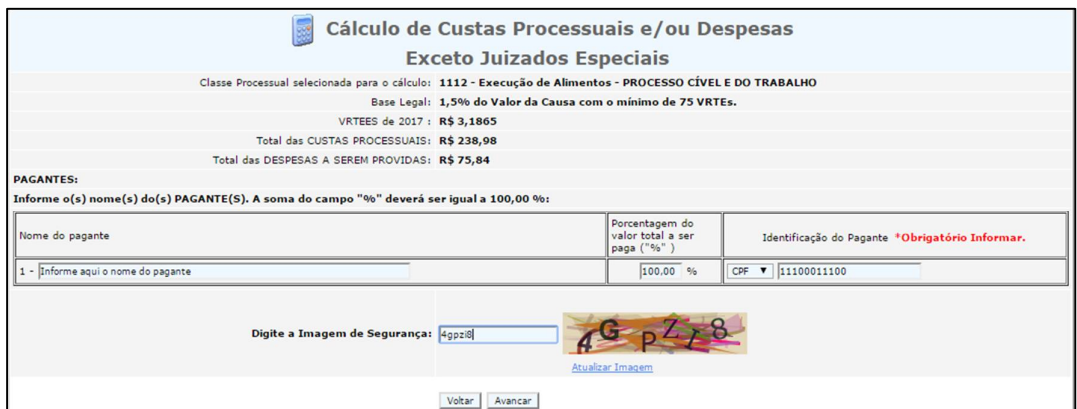

*Figura 4 – Exemplo de preenchimento de página de cálculo de custas prévias*

**1.8.** Clique no número da guia, em azul, para visualizar a DUA e imprimi-la (Figura 5).

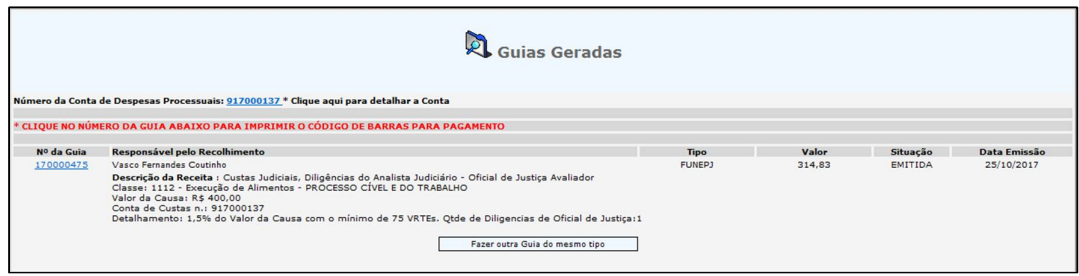

*Figura 5 – Exemplo de guia de custas prévias gerada*

#### **2. EMITIR GUIA DE CUSTAS COMPLEMENTARES**

**2.1.** Antes de emitir a guia, verifique na Consulta Processual se a Secretaria do Juízo já modificou o valor da causa no cadastro da ação. Caso não tenha modificado, **entre em contato com a Secretaria e solicite a alteração**;

**2.2.** Acesse a página de Cálculo de Custas e Despesas através dos links:

 <http://www.tjes.jus.br/> > "Serviços" > "Custas Processuais" > "Emitir Guia de Custas Processuais e/ou Despesas a serem Providas" ou

 <http://www.tjes.jus.br/corregedoria/> > "Arrecadação" > "Custas Processuais e Outras Receitas Judiciárias" > "Emitir Guia de Custas Processuais e/ou Despesas a serem Providas";

**2.3.** Informe o número do processo distribuído (Figura 6);

**2.4.** Em "Especifique a guia a ser gerada", selecione "Custas Processuais e Despesas" (Figura 6);

**2.5.** Em "Tipo de Custas Processuais", selecione "Complementar" (Figura 6);

**2.6.** Informe o número da guia de custas já paga a ser complementada. Clique em "Avançar" (Figura 6);

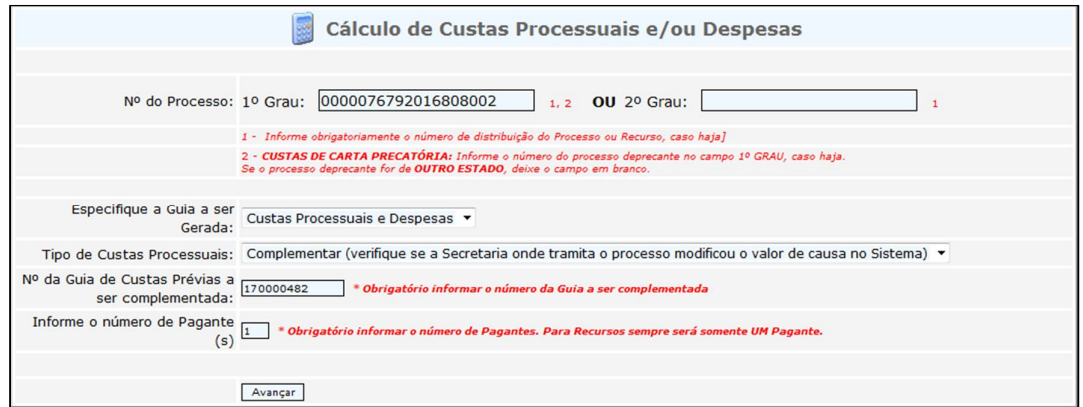

*Figura 6 – Exemplo de preenchimento de página de cálculo de custas complementares*

**2.7.** Caso haja necessidade, informe a quantidade de despesas postais complementares ou marque a opção "Oficial de Justiça" (Figura 7);

**2.8.** Preencha o "Nome do pagante", bem como seu número de CPF ou CNPJ em "Identificação do Pagante". Não altere o campo "Porcentagem do valor total a ser paga". Digite a "Imagem de Segurança" e clique em "Avançar" (Figura 7);

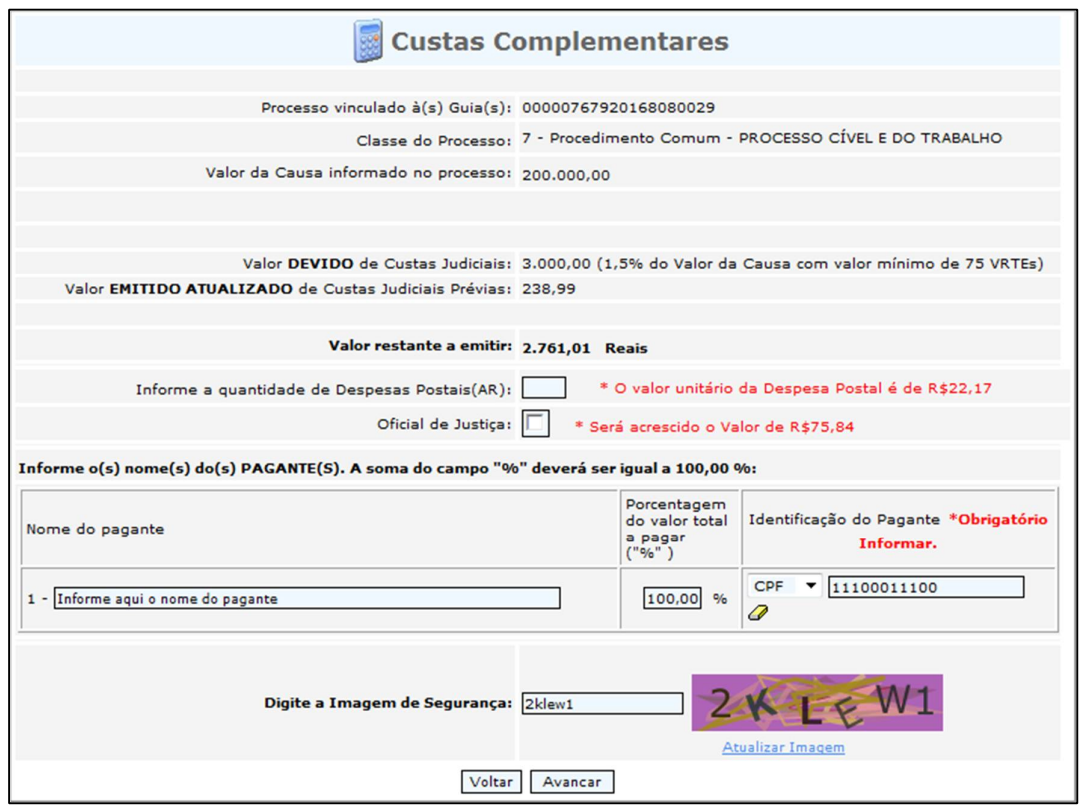

*Figura 7 – Exemplo de preenchimento de página de cálculo de custas complementares*

**2.9.** Clique no número da guia, em azul, para visualizar a DUA e imprimi-la (Figura 8).

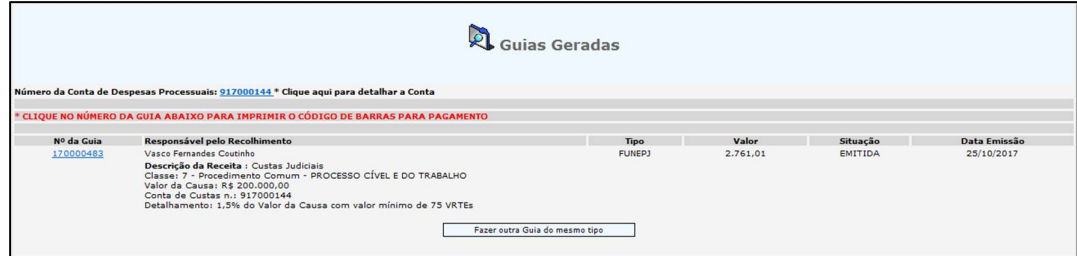

*Figura 8 – Exemplo de guia de custas complementares gerada*

#### **3. EMITIR GUIA DE CUSTAS DE CARTA PRECATÓRIA**

**3.1.** Acesse a página de Cálculo de Custas e Despesas através dos links:

 <http://www.tjes.jus.br/> > "Serviços" > "Custas Processuais" > "Emitir Guia de Custas Processuais e/ou Despesas a serem Providas"

ou

 <http://www.tjes.jus.br/corregedoria/> > "Arrecadação" > "Custas Processuais e Outras Receitas Judiciárias" > "Emitir Guia de Custas Processuais e/ou Despesas a serem Providas";

**3.2.** Informe o número do processo principal distribuído na Justiça Estadual do Espírito Santo. **Caso o processo seja de outro estado ou de outra Justiça, deixe o campo em branco** (Figura 9);

**3.3.** Em "Especifique a guia a ser gerada", selecione "Custas Processuais e Despesas" (Figura 9);

**3.4.** Em "Tipo de Custas Processuais", selecione "Carta Precatória, Rogatória e de Ordem". Clique em "Avançar" (Figura 9);

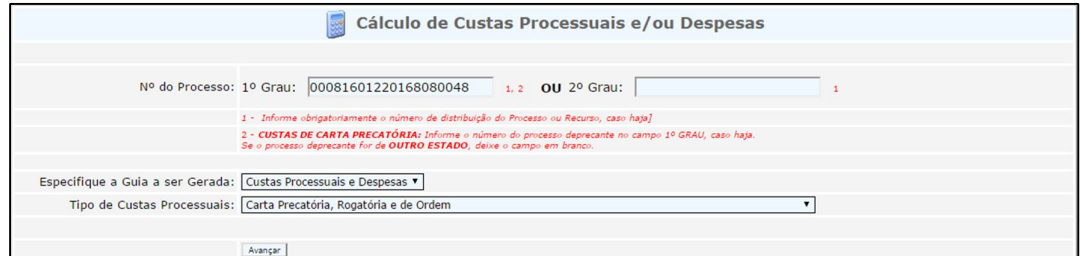

*Figura 9 – Exemplo de preenchimento de página de cálculo de custas de carta precatória*

**3.5.** Informe o número do processo deprecado (número da carta precatória), caso a carta já tenha sido distribuída. **Caso contrário, deixe o campo em branco** (Figura 10);

**3.6.** Em "Foro", selecione "1º Grau". Em "Tabela de Classes Processuais", selecione "PROCESSO CÍVEL E DO TRABALHO". Em Classe Processual, selecione a classe "00261 – Carta Precatória Cível – PROCESSO CÍVEL E DO TRABALHO" (Figura 10);

**3.7.** Preencha o "Valor da Causa" e, em "Juízo de Direito", selecione o juízo deprecado, isto é, a comarca para onde a carta precatória será encaminhada. Clique em "Avançar" (Figura 10);

| Cálculo de Custas Processuais e/ou Despesas<br>Custas Prévias de Carta Precatória, Rogatória e de Ordem |                                                                                              |  |  |  |  |
|----------------------------------------------------------------------------------------------------|----------------------------------------------------------------------------------------------|--|--|--|--|
| Nº do Processo DEPRECADO (se já tiver sido cadastrado):                                                 |                                                                                              |  |  |  |  |
|                                                                                                    | Foro: 0 1º Grau 2º Grau                                                                      |  |  |  |  |
|                                                                                                    | Tabela de Classes Processuais:   PROCESSO CIVEL E DO TRABALHO<br>$\mathbf{v}$                |  |  |  |  |
|                                                                                                    | Selecione a Classe Processual: 00261 - Carta Precatória Civel - PROCESSO CIVEL E DO TRABALHO |  |  |  |  |
| Valor da Causa: 0.00                                                                                    | * Se não houver valor de causa, preencha com zero.                                           |  |  |  |  |
| Juízo de Direito: VITORIA                                                                               |                                                                                              |  |  |  |  |
| Avancar                                                                                                 |                                                                                              |  |  |  |  |

*Figura 10 – Exemplo de preenchimento de página de cálculo de custas de carta precatória*

**3.8.** Informe os nomes do "Requerente" e do "Requerido" (Figura 11);

**3.9.** Indique, se for o caso, a quantidade de despesas postais (ARs) que serão necessárias e/ou marque a opção "Oficial de Justiça", se forem necessárias diligências do Oficial de Justiça no cumprimento da carta. Clique em "Avançar" (Figura 11);

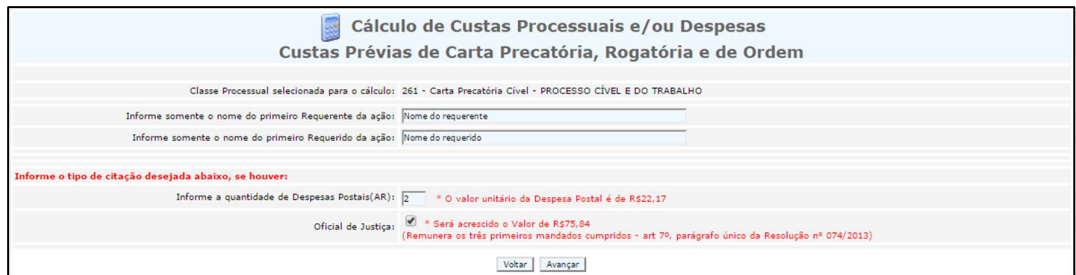

*Figura 11 – Exemplo de preenchimento de página de cálculo de custas de carta precatória*

**3.10.** Preencha o "Nome do pagante", bem como seu número de CPF ou CNPJ em "Identificação do Pagante". Não altere o campo "Porcentagem do valor total a ser paga". Digite a "Imagem de Segurança" e clique em "Avançar" (Figura  $12$ :

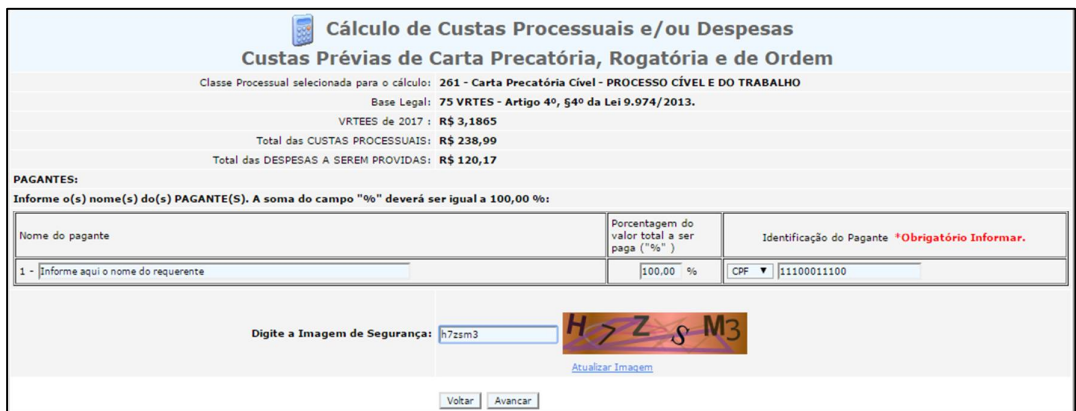

*Figura 12 – Exemplo de preenchimento de página de cálculo de custas de carta precatória*

**3.11.** Clique no número da guia, em azul, para visualizar a DUA e imprimi-la (Figura 13).

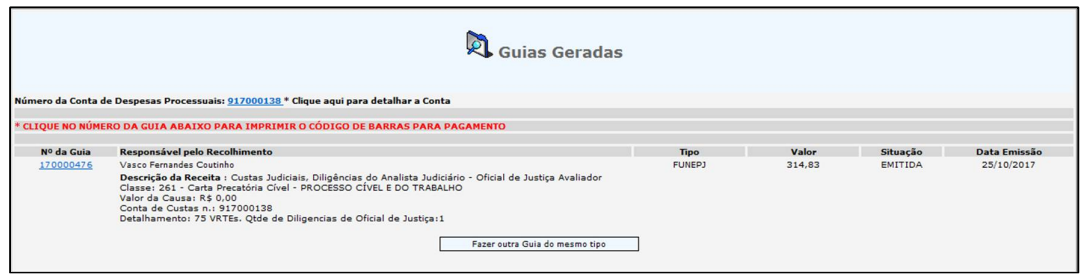

*Figura 13 – Exemplo de guia de carta precatória gerada*

# **4. EMITIR GUIA DE CUSTAS DE APELAÇÃO**

**4.1.** Acesse a página de Cálculo de Custas e Despesas através dos links:

 <http://www.tjes.jus.br/> > "Serviços" > "Custas Processuais" > "Emitir Guia de Custas Processuais e/ou Despesas a serem Providas"

ou

 <http://www.tjes.jus.br/corregedoria/> > "Arrecadação" > "Custas Processuais e Outras Receitas Judiciárias" > "Emitir Guia de Custas Processuais e/ou Despesas a serem Providas";

**4.2.** Informe o número do processo distribuído (Figura 14);

**4.3.** Em "Especifique a guia a ser gerada", selecione "Custas Processuais e Despesas" (Figura 14);

**4.4.** Em "Tipo de Custas Processuais", selecione "Recursos". Clique em "Avançar" (Figura 14);

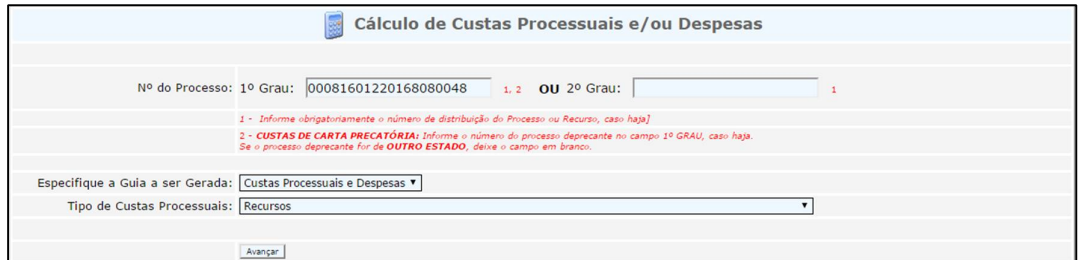

*Figura 14 – Exemplo de preenchimento de página de cálculo de custas de Apelação*

**4.5.** Em "Foro", **selecione "2º Grau"** (Figura 15);

**4.6.** Em "Tabela de Classes Processuais", selecione "PROCESSO CÍVEL E DO TRABALHO". Em "Classe Processual", selecione a classe "00198 – Apelação – PROCESSO CÍVEL E DO TRABALHO" (Figura 15);

**4.7.** Preencha o "Valor da Pretensão Recursal". Em Juízo de Direito, selecione "Tribunal de Justiça". Clique em "Avançar" (Figura 15);

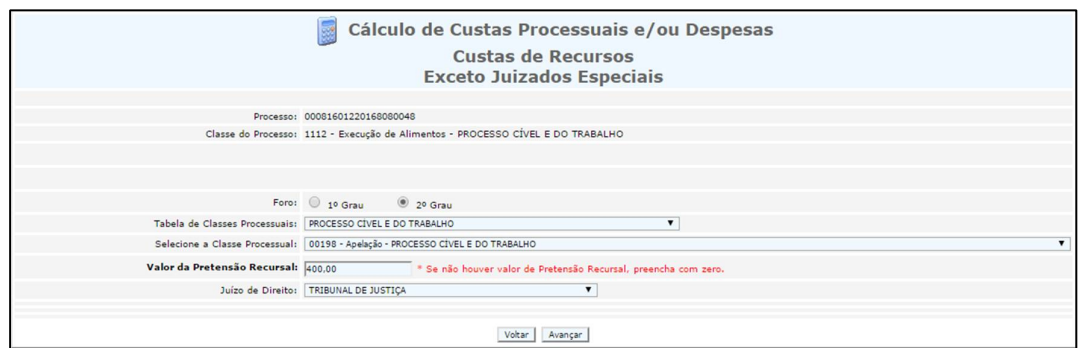

*Figura 15 – Exemplo de preenchimento de página de cálculo de custas de Apelação*

**4.8.** Informe os nomes do "Recorrente" e do "Recorrido" e a quantidade de folhas do processo somadas às da Apelação. Clique em "Avançar" (Figura 16);

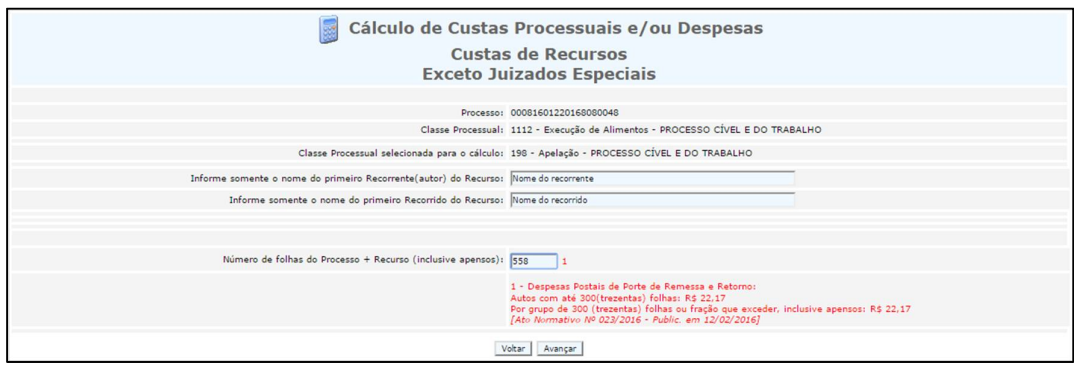

*Figura 16 – Exemplo de preenchimento de página de cálculo de custas de Apelação*

**4.9.** Preencha o "Nome do pagante", bem como seu número de CPF ou CNPJ em "Identificação do Pagante". Não altere o campo "Porcentagem do valor total a ser paga". Digite a "Imagem de Segurança" e clique em "Avançar" (Figura 17);

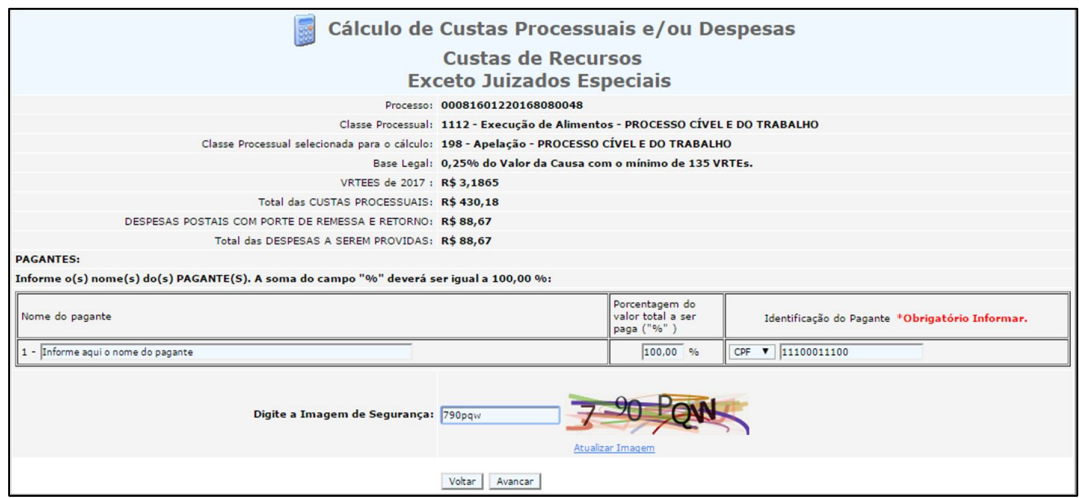

*Figura 17 – Exemplo de preenchimento de página de cálculo de custas de Apelação*

**4.10.** Clique no número da guia, em azul, para visualizar a DUA e imprimi-la (Figura 18).

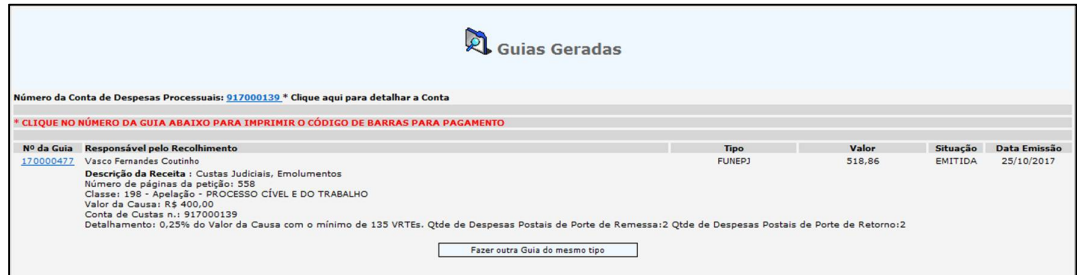

*Figura 18 – Exemplo de guia de Apelação gerada*

#### **5. EMITIR GUIA DE CUSTAS DE AGRAVO DE INSTRUMENTO**

**5.1.** Acesse a página de Cálculo de Custas e Despesas através dos links:

 <http://www.tjes.jus.br/> > "Serviços" > "Custas Processuais" > "Emitir Guia de Custas Processuais e/ou Despesas a serem Providas"

ou

 <http://www.tjes.jus.br/corregedoria/> > "Arrecadação" > "Custas Processuais e Outras Receitas Judiciárias" > "Emitir Guia de Custas Processuais e/ou Despesas a serem Providas";

**5.2.** Informe o número do processo distribuído (Figura 19);

**5.3.** Em "Especifique a guia a ser gerada", selecione "Custas Processuais e Despesas" (Figura 19);

**5.4.** Em "Tipo de Custas Processuais", selecione "Recursos". Clique em "Avançar" (Figura 19);

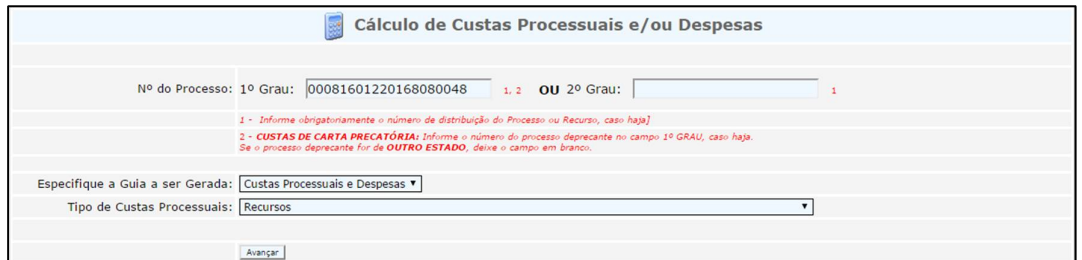

*Figura 19 – Ex. de preenchimento de página de cálculo de custas de Agravo de Instrumento*

**5.5.** Em "Foro", **selecione "2º Grau"** (Figura 20);

**5.6.** Em "Tabela de Classes Processuais", selecione "PROCESSO CÍVEL E DO TRABALHO". Em Classe Processual", selecione a classe "00202 – Agravo de Instrumento – PROCESSO CÍVEL E DO TRABALHO" (Figura 20);

**5.7.** Preencha o "Valor da Pretensão Recursal". Em Juízo de Direito, selecione "Tribunal de Justiça". Clique em "Avançar" (Figura 20);

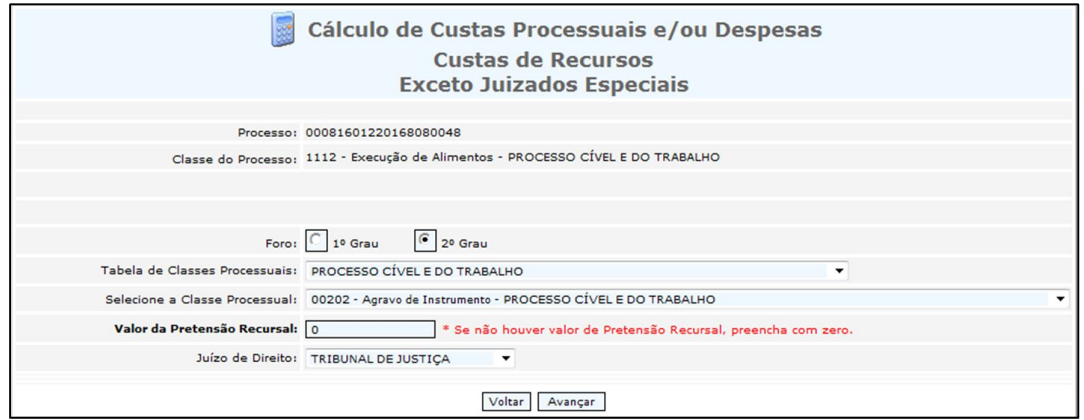

*Figura 20 – Ex. de preenchimento de página de cálculo de custas de Agravo de Instrumento*

**5.8.** Informe os nomes do "Recorrente" e do "Recorrido" e a quantidade de folhas do Agravo de Instrumento (Figura 21);

**5.9.** Embaixo, escolha o local onde será realizado o protocolo do recurso. A seguir, clique em "Avançar" (Figura 21);

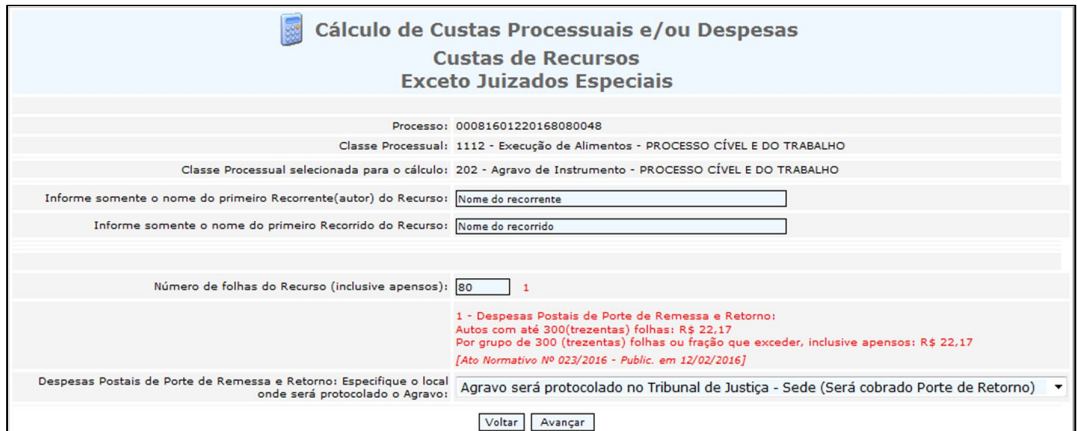

*Figura 21 – Ex. de preenchimento de página de cálculo de custas de Agravo de Instrumento*

**5.10.** Preencha o "Nome do pagante", bem como seu número de CPF ou CNPJ em "Identificação do Pagante". Não altere o campo "Porcentagem do valor total a ser paga". Digite a "Imagem de Segurança" e clique em "Avançar" (Figura 22);

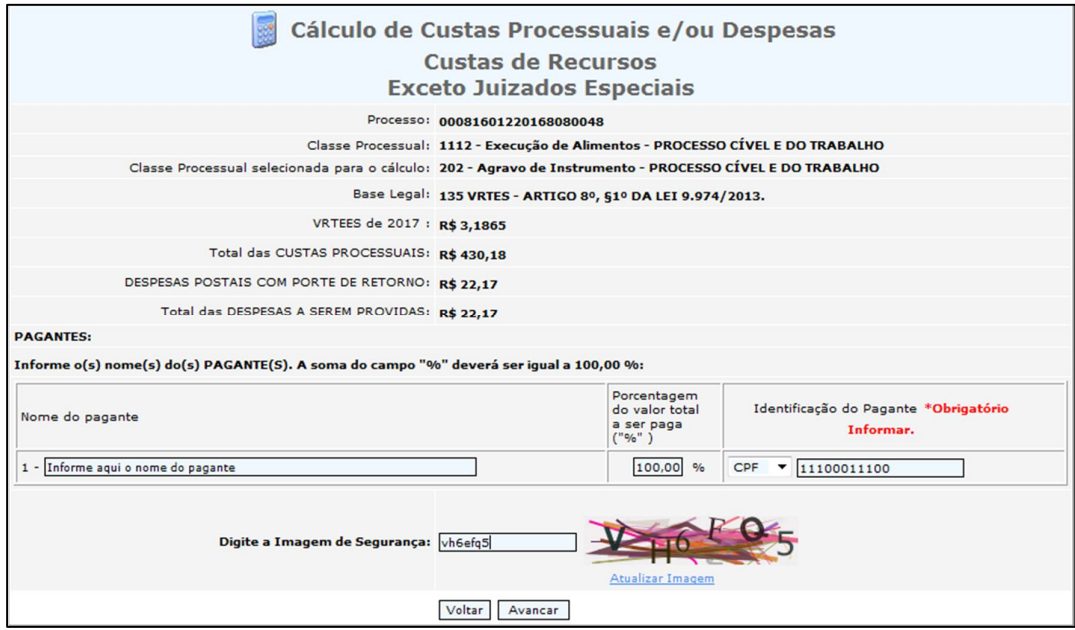

*Figura 22 – Ex. de preenchimento de página de cálculo de custas de Agravo de Instrumento*

**5.11.** Clique no número da guia, em azul, para visualizar a DUA e imprimi-la (Figura 23).

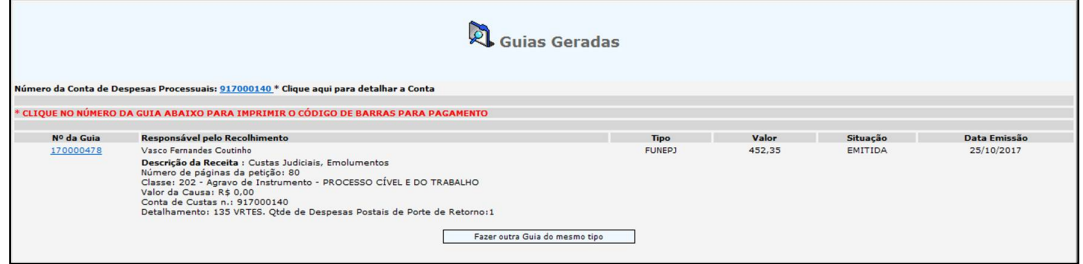

*Figura 23 – Exemplo de guia de Agravo de Instrumento gerada*

#### **6. EMITIR GUIA DE CUSTAS DE RECURSO INOMINADO**

**6.1.** Acesse a página de Cálculo de Custas e Despesas através dos links:

 <http://www.tjes.jus.br/> > "Serviços" > "Custas Processuais" > "Emitir Guia de Custas Processuais e/ou Despesas a serem Providas"

ou

 <http://www.tjes.jus.br/corregedoria/> > "Arrecadação" > "Custas Processuais e Outras Receitas Judiciárias" > "Emitir Guia de Custas Processuais e/ou Despesas a serem Providas";

**6.2.** Informe o número do processo distribuído (Figura 24);

**6.3.** Em "Especifique a guia a ser gerada", selecione "Custas Processuais e Despesas" (Figura 24);

**6.4.** Em "Tipo de Custas Processuais", selecione "Juizados Especiais". Clique em "Avançar" (Figura 24);

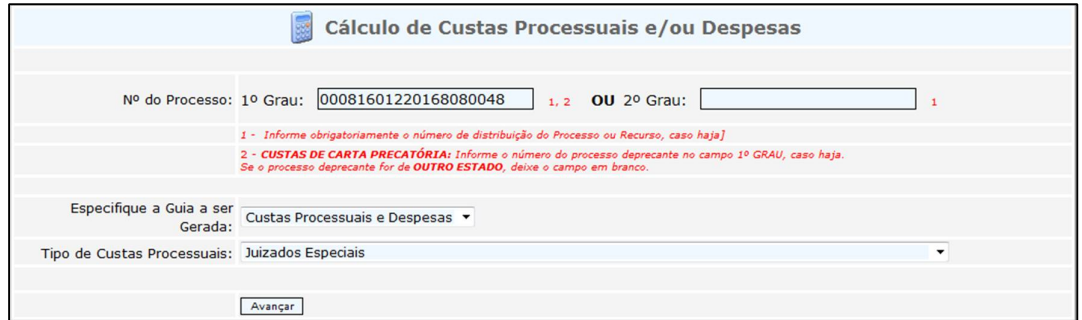

*Figura 24 – Exemplo de preenchimento de página de cálculo de custas de Recurso Inominado*

**6.5.** No campo "Selecione um Tipo Específico de Custas nos Juizados Especiais", selecione "Recurso Inominado Juizado Especial Cível" ou "Recurso Inominado Juizado Especial Criminal". Selecione a "Comarca" onde corre o processo e clique em "Avançar" (Figura 25);

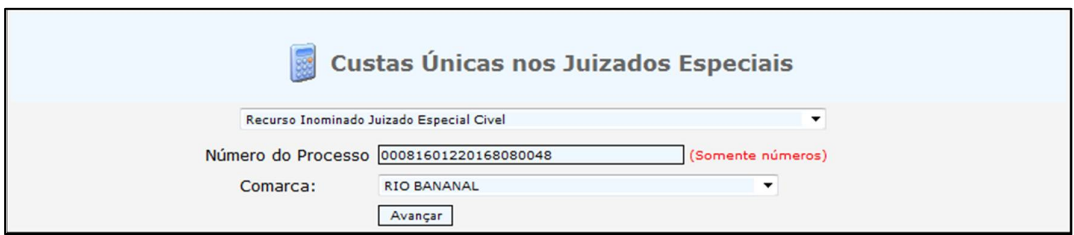

*Figura 25 – Exemplo de preenchimento de página de cálculo de custas de Recurso Inominado*

**6.6.** Informe o "Nome do Pagante" e o seu CPF ou CNPJ em "Identificação do PAGANTE" (Figura 26);

**6.7.** Digite a "Imagem de Segurança" e clique em "Avançar" (Figura 26);

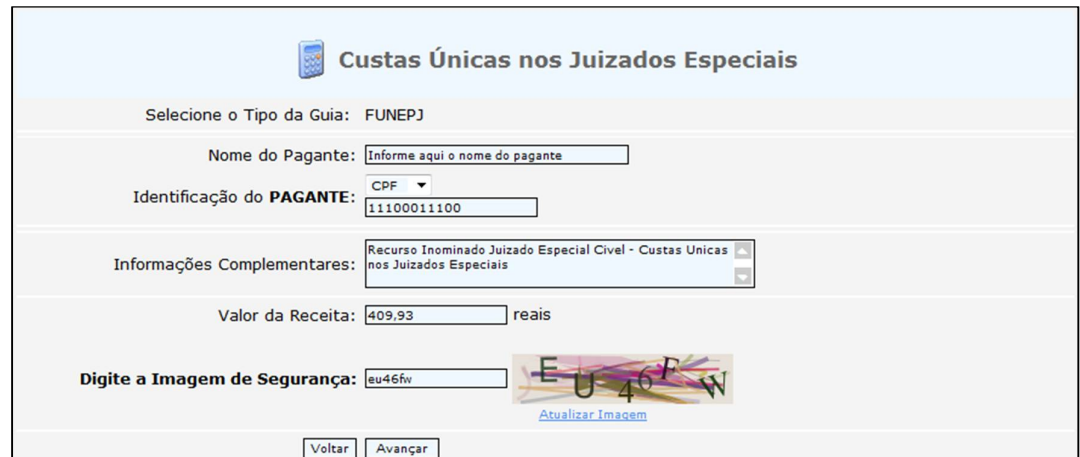

*Figura 26 – Exemplo de preenchimento de página de cálculo de custas de Recurso Inominado*

**6.8.** Clique no número da guia, em azul, para visualizar a DUA e imprimi-la (Figura 27).

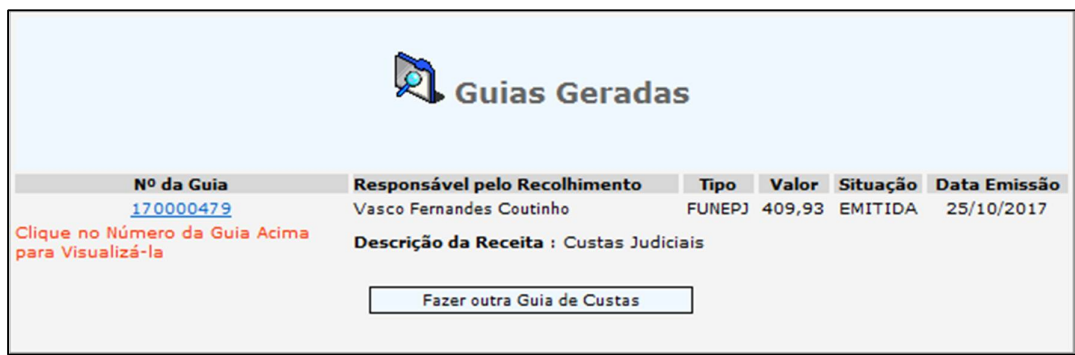

*Figura 27 – Exemplo de guia de Recurso Inominado gerada*

# **7. EMITIR GUIA DE CUSTAS RECURSAIS EM DOBRO (SANÇÃO DO ART. 1.007, § 4º, CPC)**

**7.1.** Acesse a página de Cálculo de Custas e Despesas através dos links:

 <http://www.tjes.jus.br/> > "Serviços" > "Custas Processuais" > "Emitir Guia de Custas Processuais e/ou Despesas a serem Providas"

ou

 <http://www.tjes.jus.br/corregedoria/> > "Arrecadação" > "Custas Processuais e Outras Receitas Judiciárias" > "Emitir Guia de Custas Processuais e/ou Despesas a serem Providas";

**7.2.** Informe o número do processo distribuído (Figura 28);

**7.3.** Em "Especifique a guia a ser gerada", selecione "Custas Processuais e Despesas" (Figura 28);

**7.4.** Em "Tipo de Custas Processuais", selecione "Recursos – Sanção Pecuniária nos termos do Art. 1.007 § 4º do CPC". Clique em "Avançar" (Figura 28);

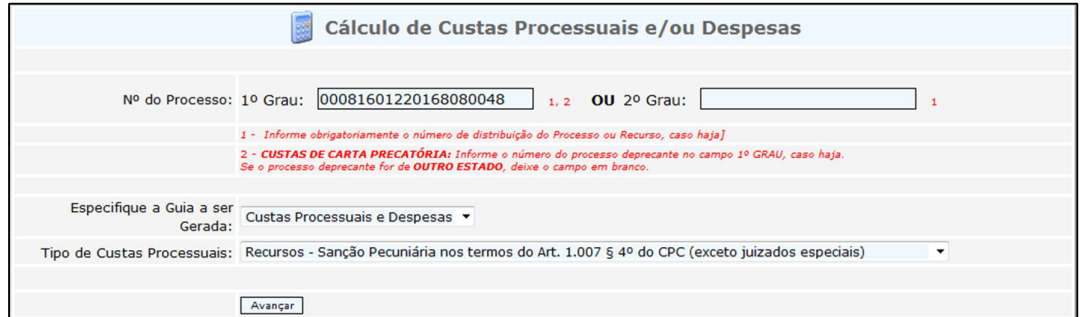

*Figura 28 – Exemplo de preenchimento de página de cálculo de custas recursais em dobro* 

**7.5.** Considerando a espécie recursal desejada, selecione o "Foro" onde será processado o recurso, a "Tabela de Classes Processuais", a "Classe Processual" e o "Juízo de Direito". Preencha o "Valor da Pretensão Recursal". Clique em "Avançar" (Figura 29);

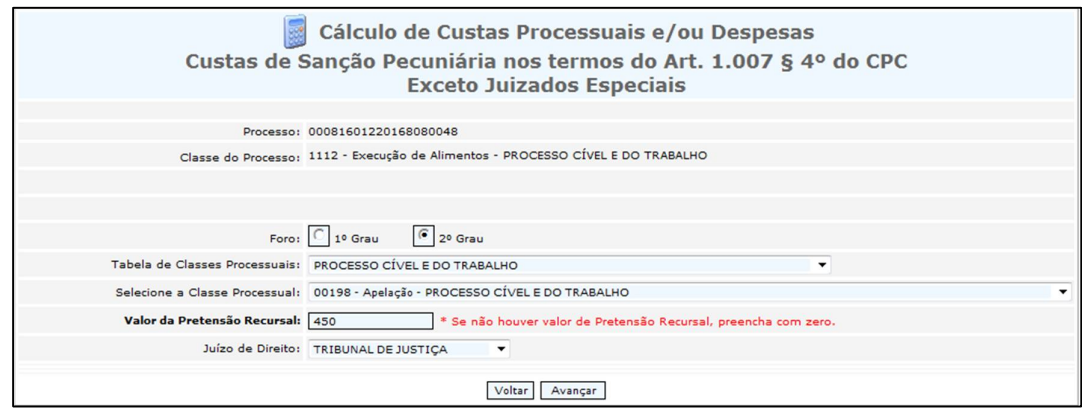

*Figura 29 – Exemplo de preenchimento de página de cálculo de custas recursais em dobro* 

**7.6.** Informe os nomes do "Recorrente" e do "Recorrido" e a quantidade de despesas postais de porte de remessa e retorno<sup>1</sup>, se houver. Clique em "Avançar" (Figura 30);

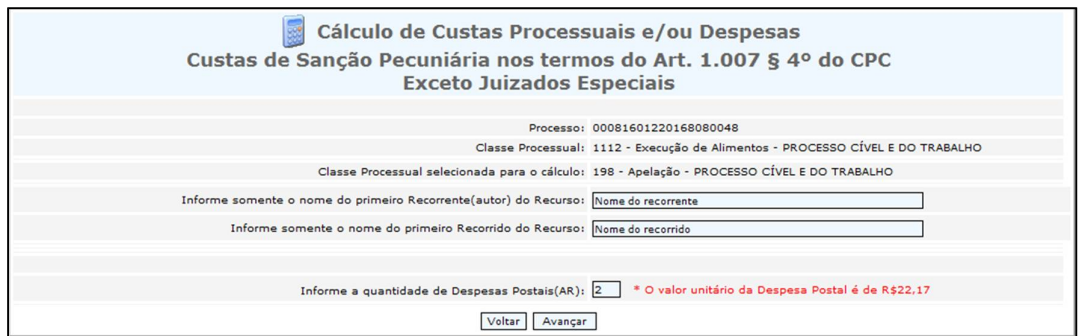

*Figura 30 – Exemplo de preenchimento de página de cálculo de custas recursais em dobro* 

**7.7.** Preencha o "Nome do pagante", bem como seu número de CPF ou CNPJ em "Identificação do Pagante". Não altere o campo "Porcentagem do valor total a ser paga". Digite a "Imagem de Segurança" e clique em "Avançar" (Figura 31);

 $\overline{a}$ <sup>1</sup> *A cobrança de "porte de remessa e retorno" está regulamentada no Ato Normativo n° 023/2016 do TJES, disponível em: [http://www.tjes.jus.br/023-dispoe-sobre-valor-do](http://www.tjes.jus.br/023-dispoe-sobre-valor-do-)porte-de-remessa-e-retorno-no-pjes-republicacao-disp-12022016/*

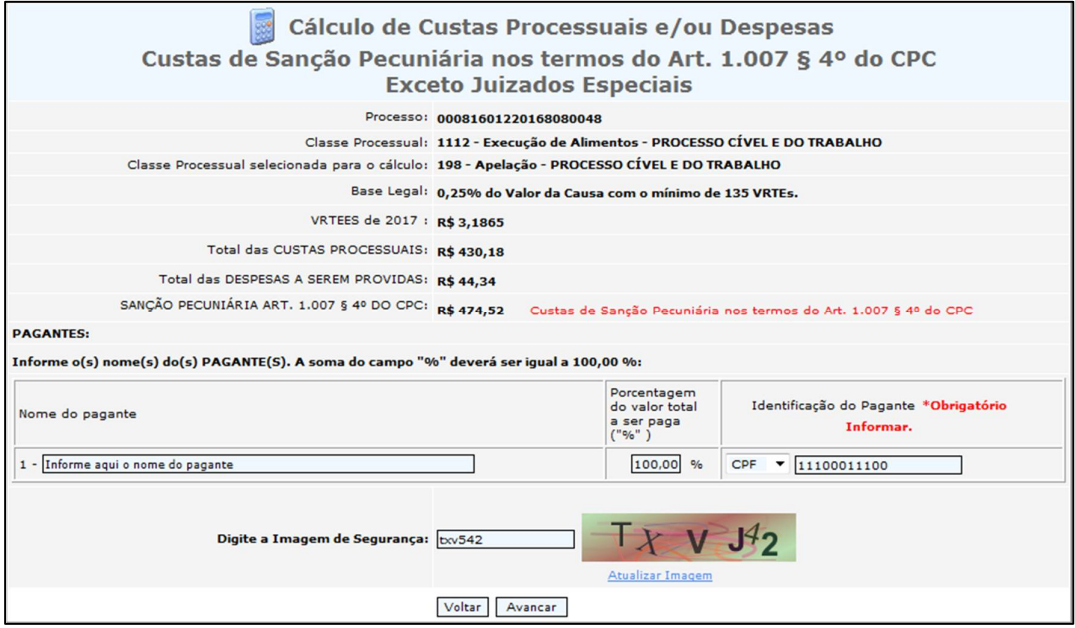

*Figura 31 – Exemplo de preenchimento de página de cálculo de custas recursais em dobro* 

**7.8.** Clique no número da guia, em azul, para visualizar a DUA e imprimi-la (Figura 32).

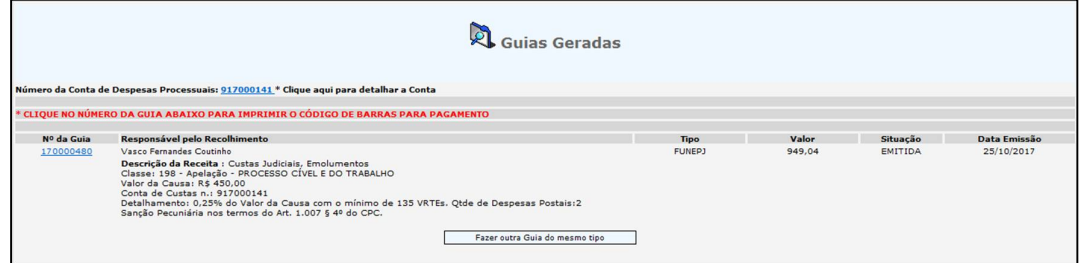

*Figura 32 – Exemplo de guia de custas recursais em dobro gerada* 

#### **8. EMITIR GUIA DE CUSTAS DE OUTROS RECURSOS**

**8.1.** Acesse a página de Cálculo de Custas e Despesas através dos links:

 <http://www.tjes.jus.br/> > "Serviços" > "Custas Processuais" > "Emitir Guia de Custas Processuais e/ou Despesas a serem Providas"

ou

 <http://www.tjes.jus.br/corregedoria/> > "Arrecadação" > "Custas Processuais e Outras Receitas Judiciárias" > "Emitir Guia de Custas Processuais e/ou Despesas a serem Providas";

**8.2.** Informe o número do processo distribuído (Figura 33);

**8.3.** Em "Especifique a guia a ser gerada", selecione "Custas Processuais e Despesas" (Figura 33);

**8.4.** Em "Tipo de Custas Processuais", selecione "Recursos". Clique em "Avançar" (Figura 33);

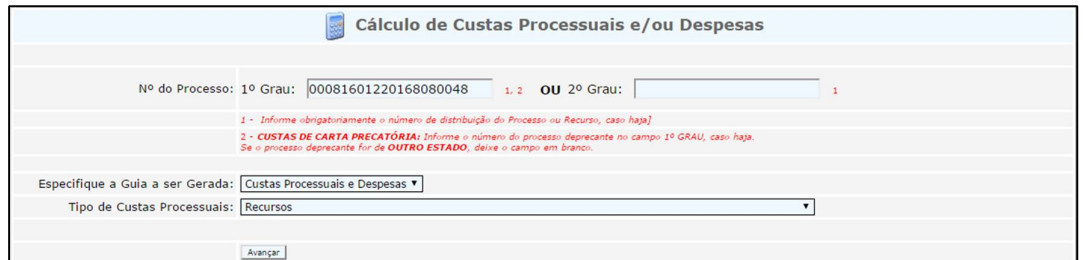

*Figura 33 – Exemplo de preenchimento de página de cálculo de custas de outros recursos* 

**8.5.** Considerando a espécie recursal desejada, selecione o "Foro" onde será processado o recurso, a "Tabela de Classes Processuais", a "Classe Processual" e o "Juízo de Direito". Preencha o "Valor da Pretensão Recursal". Clique em "Avançar" (Figura 34);

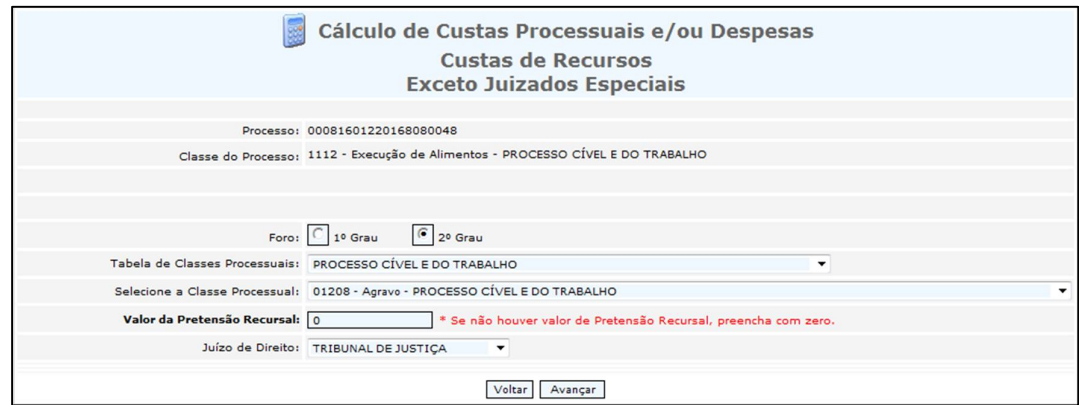

*Figura 34 – Exemplo de preenchimento de página de cálculo de custas de outros recursos*

**8.6.** Informe os nomes do "Recorrente" e do "Recorrido" e a quantidade de despesas postais de porte de remessa e retorno<sup>2</sup>, se houver. Clique em "Avançar" (Figura 35);

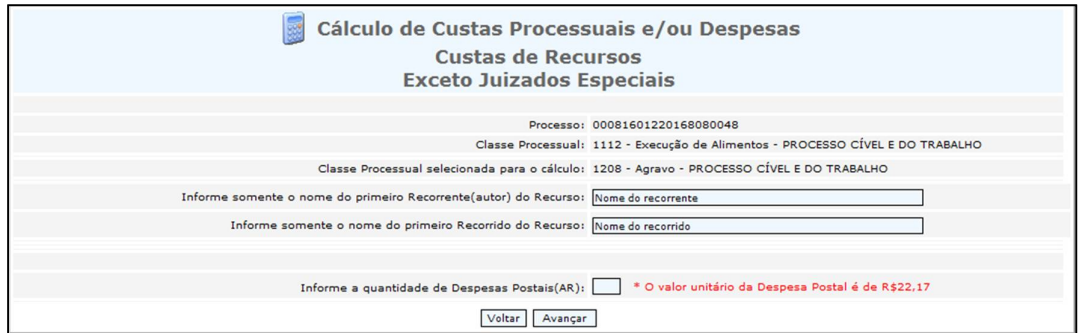

*Figura 35 – Exemplo de preenchimento de página de cálculo de custas de outros recursos*

**8.7.** Preencha o "Nome do pagante" bem como seu número de CPF ou CNPJ em "Identificação do Pagante". Não altere o campo "Porcentagem do valor total a ser paga". Digite a "Imagem de Segurança" e clique em "Avançar" (Figura 36);

 $\overline{a}$ <sup>2</sup> *A cobrança de "porte de remessa e retorno" está regulamentada no Ato Normativo n° 023/2016 do TJES, disponível em: [http://www.tjes.jus.br/023-dispoe-sobre-valor-do](http://www.tjes.jus.br/023-dispoe-sobre-valor-do-)porte-de-remessa-e-retorno-no-pjes-republicacao-disp-12022016/*

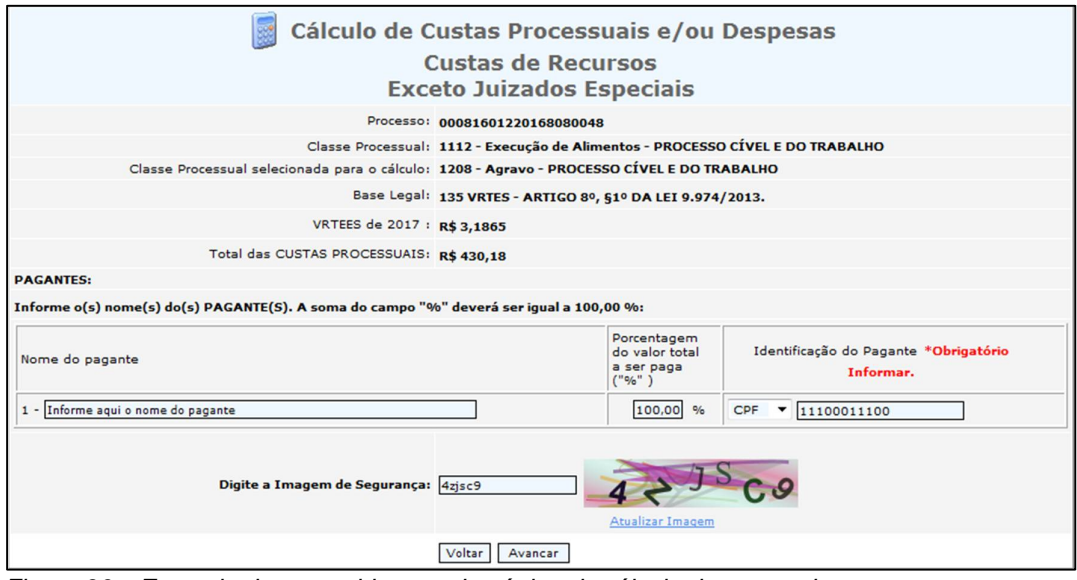

*Figura 36 – Exemplo de preenchimento de página de cálculo de custas de outros recursos*

**8.8.** Clique no número da guia, em azul, para visualizar a DUA e imprimi-la (Figura 37).

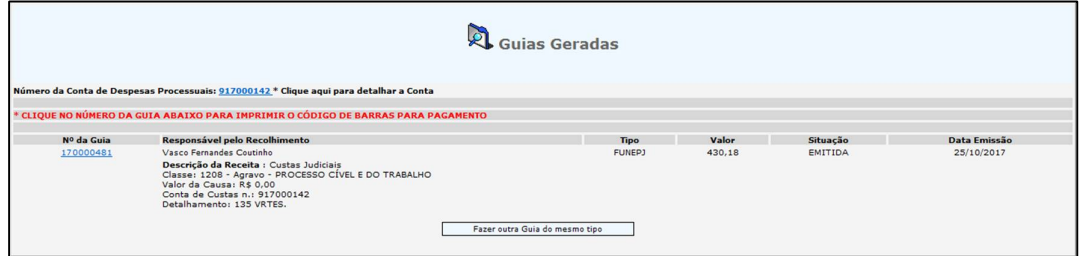

*Figura 37 – Exemplo de guia de custas recursais gerada*

#### **9. EMITIR GUIA DE CUSTAS DE RECONVENÇÃO**

**9.1.** Acesse a página de Cálculo de Custas e Despesas através dos links:

 <http://www.tjes.jus.br/> > "Serviços" > "Custas Processuais" > "Emitir Guia de Custas Processuais e/ou Despesas a serem Providas"

ou

> <http://www.tjes.jus.br/corregedoria/> > "Arrecadação" > "Custas Processuais e Outras Receitas Judiciárias" > "Emitir Guia de Custas Processuais e/ou Despesas a serem Providas";

**9.2.** Informe o número do processo distribuído (Figura 38);

**9.3.** Em "Especifique a guia a ser gerada", selecione "Custas Processuais e Despesas" (Figura 38);

**9.4.** Em "Tipo de Custas Processuais", selecione "Reconvenção". Clique em "Avançar" (Figura 38);

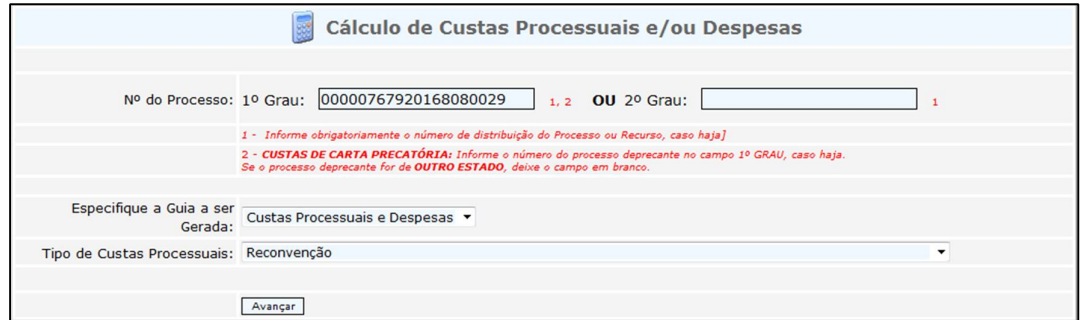

*Figura 38 – Exemplo de preenchimento de página de cálculo de custas de reconvenção*

**9.5.** Selecione o "Juízo de Direito" e clique em "Avançar" (Figura 39);

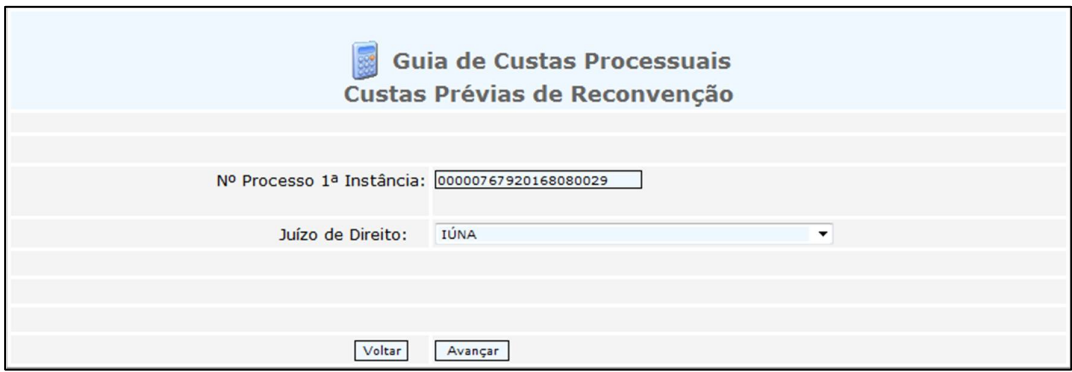

*Figura 39 – Exemplo de preenchimento de página de cálculo de custas de reconvenção*

**9.6.** Informe o "Nome do Pagante", o seu CPF ou CNPJ em "Identificação do PAGANTE" e o "Valor da Causa" (Figura 40);

**9.7.** Não altere o campo "Informações Complementares" (Figura 40);

**9.8.** Digite a "Imagem de Segurança" e clique em "Avançar" (Figura 40);

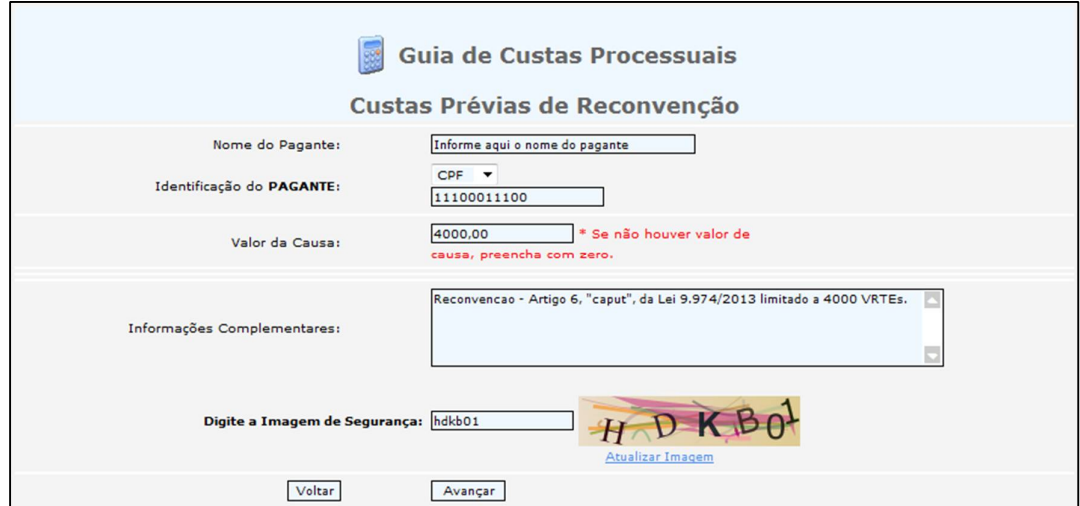

*Figura 40 – Exemplo de preenchimento de página de cálculo de custas de reconvenção*

**9.9.** Clique no número da guia, em azul, para visualizar a DUA e imprimi-la (Figura 41).

| $R$ . Guias Geradas                                 |                                         |             |  |                       |                             |  |  |  |
|-----------------------------------------------------|-----------------------------------------|-------------|--|-----------------------|-----------------------------|--|--|--|
| Nº da Guia                                          | Responsável pelo Recolhimento           | <b>Tipo</b> |  |                       | Valor Situação Data Emissão |  |  |  |
| 170000484                                           | Vasco Fernandes Coutinho                |             |  | FUNEPJ 238,99 EMITIDA | 26/10/2017                  |  |  |  |
| Clique no Número da Guia Acima<br>para Visualizá-la | Descrição da Receita : Custas Judiciais |             |  |                       |                             |  |  |  |
|                                                     | Fazer outra Guia do mesmo tipo          |             |  |                       |                             |  |  |  |

*Figura 41 – Exemplo de guia de custas de reconvenção gerada*

#### **10. EMITIR GUIA DE CUSTAS DE CANCELAMENTO DA DISTRIBUIÇÃO**

**10.1.** Acesse a página de Cálculo de Custas e Despesas através dos links:

 <http://www.tjes.jus.br/> > "Serviços" > "Custas Processuais" > "Emitir Guia de Custas Processuais e/ou Despesas a serem Providas"

ou

> <http://www.tjes.jus.br/corregedoria/> > "Arrecadação" > "Custas Processuais e Outras Receitas Judiciárias" > "Emitir Guia de Custas Processuais e/ou Despesas a serem Providas";

**10.2.** Informe o número do processo distribuído (Figura 42);

**10.3.** Em "Especifique a guia a ser gerada", selecione "Custas Processuais e Despesas" (Figura 42);

**10.4.** Em "Tipo de Custas Processuais", selecione "Cancelamento da Distribuição". Clique em "Avançar" (Figura 42);

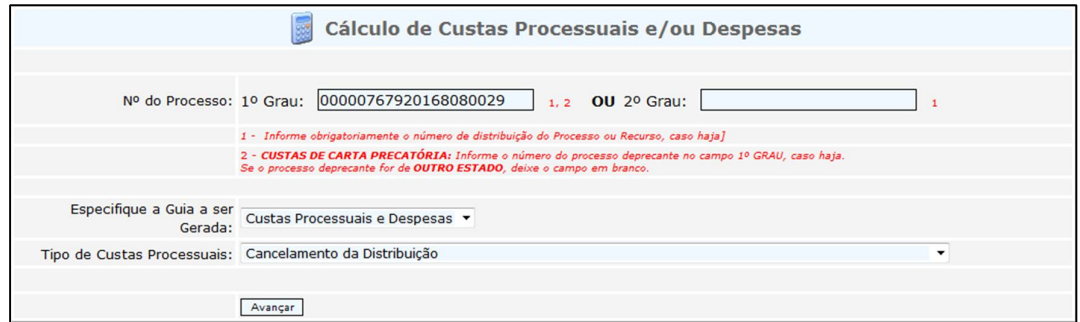

*Figura 42 – Ex. de preenchimento de cálculo de custas de cancelamento da distribuição*

**10.5.** Selecione o "Juízo de Direito" e clique em "Avançar" (Figura 43);

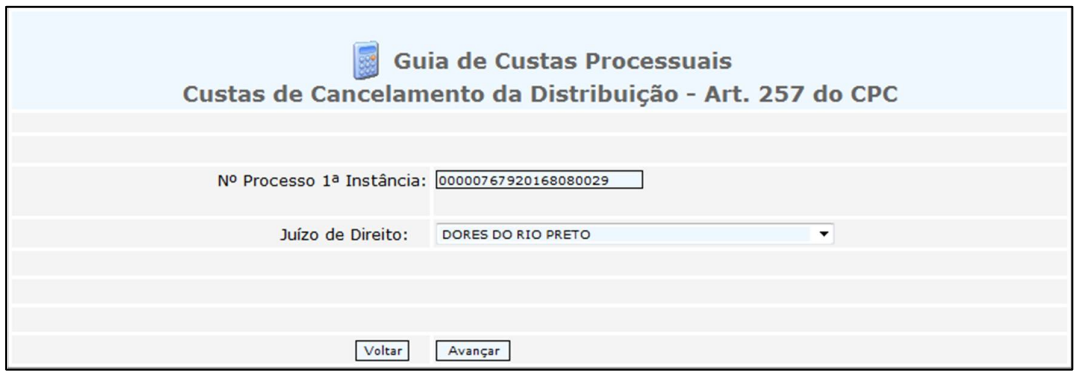

*Figura 43 – Ex. de preenchimento de cálculo de custas de cancelamento da distribuição*

**10.6.** Informe o "Nome do Pagante" e o seu CPF ou CNPJ em "Identificação do PAGANTE" (Figura 44);

**10.7.** Não altere o campo "Informações Complementares" (Figura 44);

**10.8.** Digite a "Imagem de Segurança" e clique em "Avançar" (Figura 44);

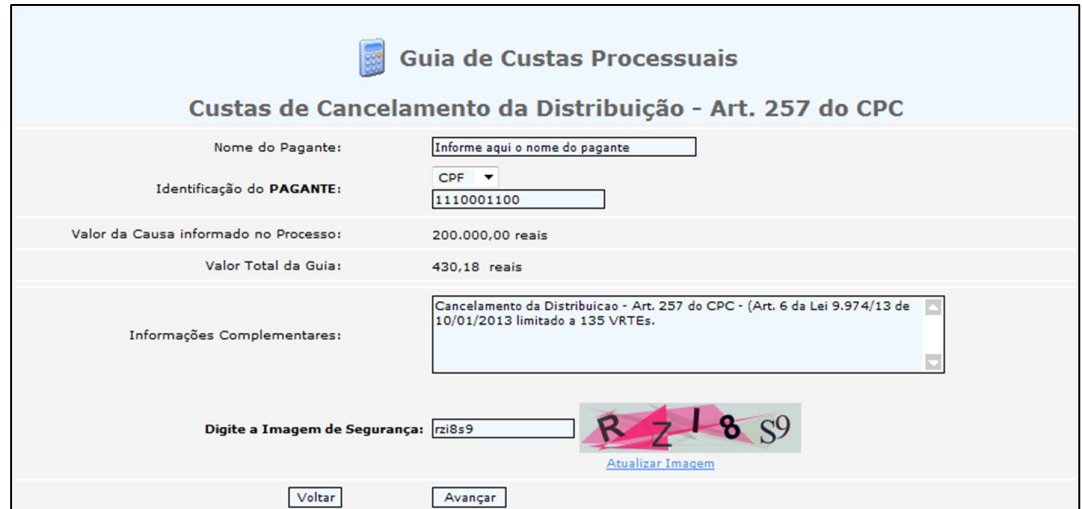

*Figura 44 – Ex. de preenchimento de cálculo de custas de cancelamento da distribuição*

**10.9.** Clique no número da guia, em azul, para visualizar a DUA e imprimi-la (Figura 45).

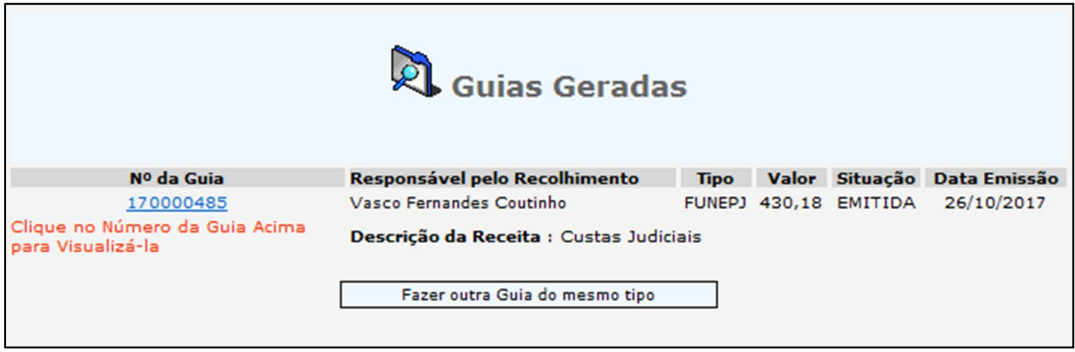

*Figura 45 – Exemplo de guia de custas de cancelamento da distribuição gerada*

## **11. EMITIR GUIA AVULSA DE DESPESA COM PORTE DE REMESA E RETORNO**

**11.1.** Acesse a página de Cálculo de Custas e Despesas através dos links:

 <http://www.tjes.jus.br/> > "Serviços" > "Custas Processuais" > "Emitir Guia de Custas Processuais e/ou Despesas a serem Providas"

ou

 <http://www.tjes.jus.br/corregedoria/> > "Arrecadação" > "Custas Processuais e Outras Receitas Judiciárias" > "Emitir Guia de Custas Processuais e/ou Despesas a serem Providas";

**11.2.** Informe o número do processo distribuído (Figura 46);

**11.3.** Em "Especifique a guia a ser gerada", selecione "Despesas" (Figura 46);

**11.4.** Em "Tipo de Despesa", selecione "Postais de Porte de Remessa e Retorno" (Figura 46);

**11.5.** Selecione um tipo de recurso em "Especifique o Recurso". Clique em "Avançar" (Figura 46);

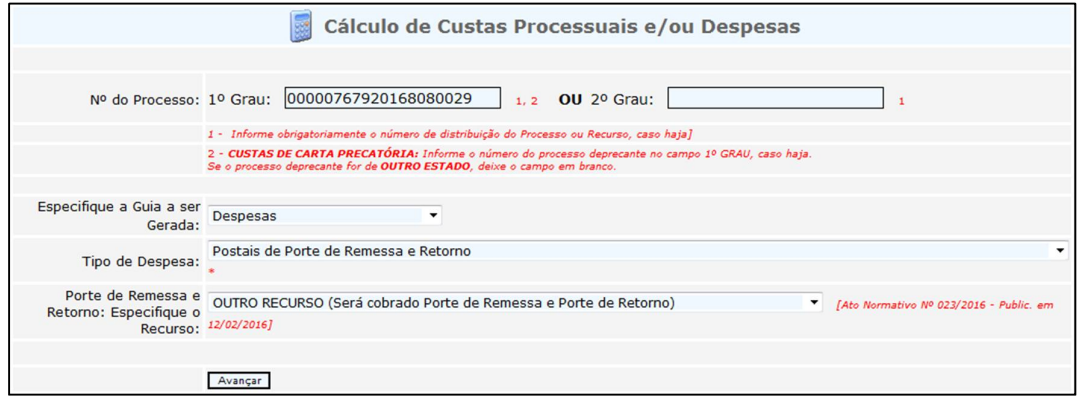

*Figura 46 – Exemplo de preenchimento de página de cálculo de porte de remessa/retorno* 

**11.6.** Selecione o "Juízo de Direito" e informe a quantidade de folhas do Recurso ou do Processo + Recurso, a depender o tipo de recurso escolhido. Clique em "Avançar" (Figura 47);

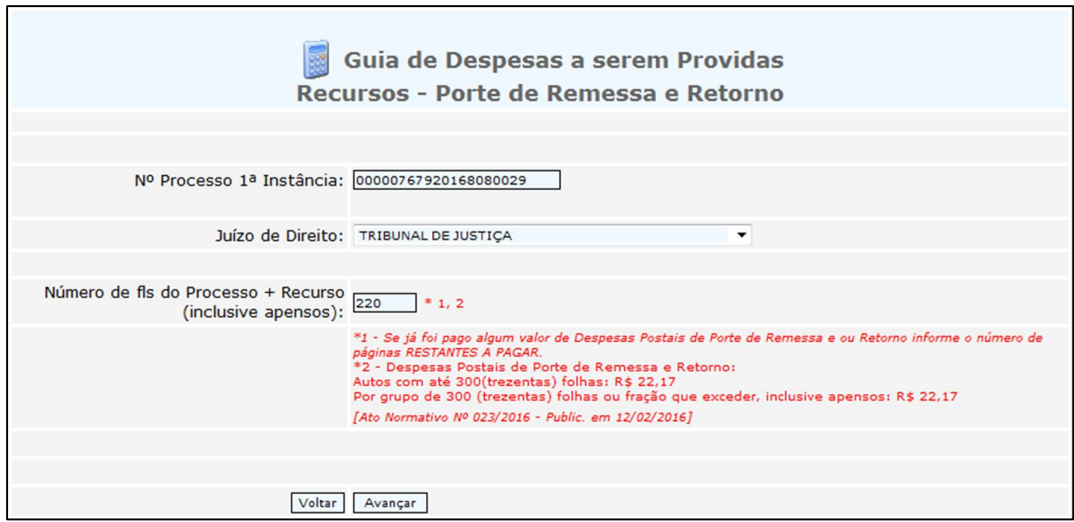

*Figura 47 – Exemplo de preenchimento de página de cálculo de porte de remessa/retorno* 

**11.7.** Informe o "Nome do Pagante" e o seu CPF ou CNPJ em "Identificação do PAGANTE" (Figura 48);

**11.8.** Não altere o campo "Informações Complementares" (Figura 48);

**11.9.** Digite a "Imagem de Segurança" e clique em "Avançar" (Figura 48);

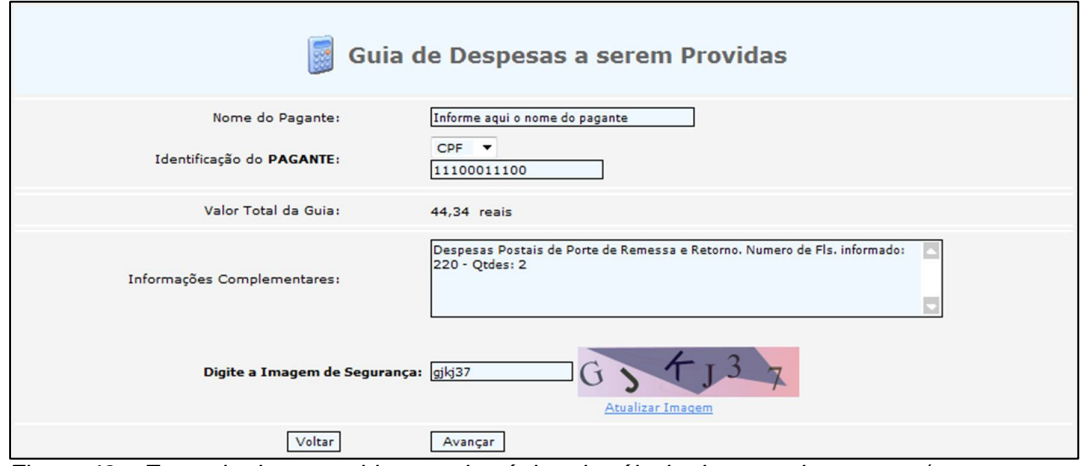

*Figura 48 – Exemplo de preenchimento de página de cálculo de porte de remessa/retorno* 

**11.10.** Clique no número da guia, em azul, para visualizar a DUA e imprimi-la (Figura 49).

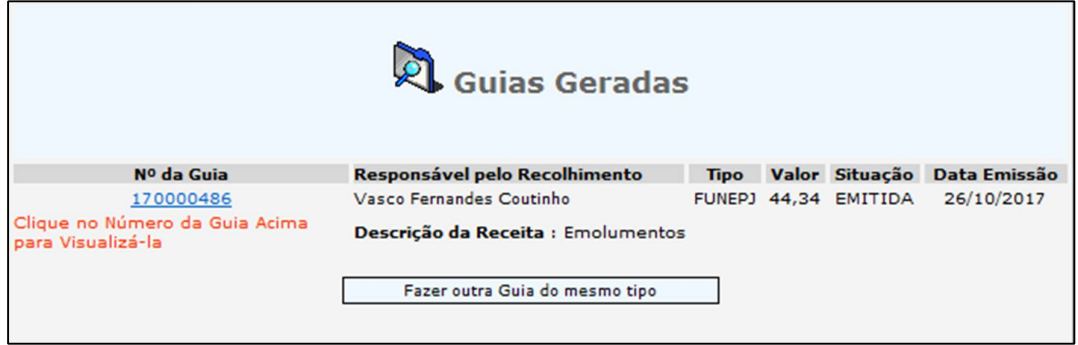

*Figura 49 – Exemplo de guia de despesas de porte de remessa/retorno gerada*

#### **12. EMITIR GUIA AVULSA DE DESPESA POSTAL**

**12.1.** Acesse a página de Cálculo de Custas e Despesas através dos links:

 <http://www.tjes.jus.br/> > "Serviços" > "Custas Processuais" > "Emitir Guia de Custas Processuais e/ou Despesas a serem Providas"

ou

> <http://www.tjes.jus.br/corregedoria/> > "Arrecadação" > "Custas Processuais e Outras Receitas Judiciárias" > "Emitir Guia de Custas Processuais e/ou Despesas a serem Providas";

**12.2.** Informe o número do processo distribuído (Figura 50);

**12.3.** Em "Especifique a guia a ser gerada", selecione "Despesas" (Figura 50);

**12.4.** Em "Tipo de Despesa", selecione "Postais (Correio)". Clique em "Avançar" (Figura 50);

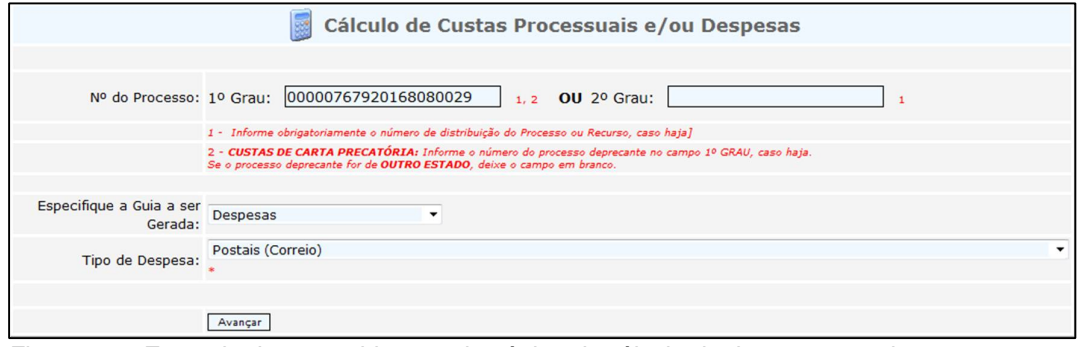

*Figura 50 – Exemplo de preenchimento de página de cálculo de despesa postal*

**12.5.** Selecione o "Juízo de Direito" e informe a quantidade de despesas postais necessárias, isto é, a quantidade de ARs que serão emitidos. Clique em "Avançar" (Figura 51);

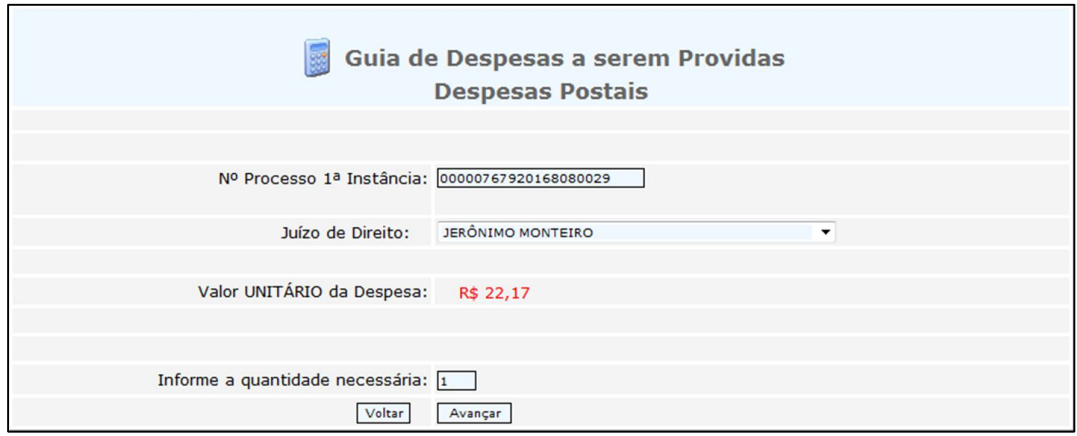

*Figura 51 – Exemplo de preenchimento de página de cálculo de despesa postal*

**12.6.** Informe o "Nome do Pagante" e o seu CPF ou CNPJ em "Identificação do PAGANTE" (Figura 52);

**12.7.** Não altere o campo "Informações Complementares" (Figura 52);

**12.8.** Digite a "Imagem de Segurança" e clique em "Avançar" (Figura 52);

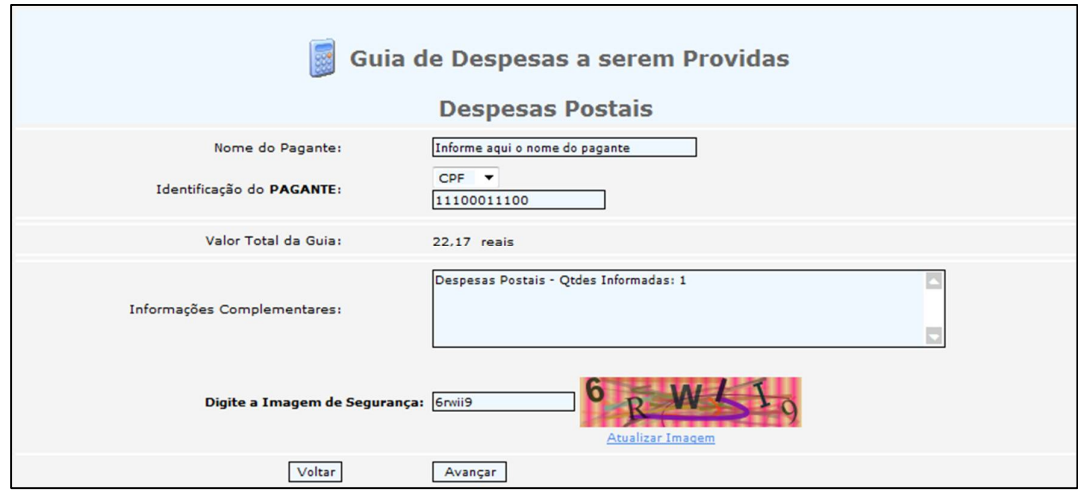

*Figura 52 – Exemplo de preenchimento de página de cálculo de despesa postal*

**12.9.** Clique no número da guia, em azul, para visualizar a DUA e imprimi-la (Figura 53).

| & Guias Geradas                                                                |                                                                                                 |             |  |                      |                                           |  |  |  |
|--------------------------------------------------------------------------------|-------------------------------------------------------------------------------------------------|-------------|--|----------------------|-------------------------------------------|--|--|--|
| Nº da Guia<br>170000487<br>Clique no Número da Guia Acima<br>para Visualizá-la | Responsável pelo Recolhimento<br>Vasco Fernandes Coutinho<br>Descrição da Receita : Emolumentos | <b>Tipo</b> |  | FUNEPJ 22,17 EMITIDA | Valor Situação Data Emissão<br>26/10/2017 |  |  |  |
|                                                                                | Fazer outra Guia do mesmo tipo                                                                  |             |  |                      |                                           |  |  |  |

*Figura 53 – Exemplo de guia de despesa postal gerada*

# **13. EMITIR GUIA AVULSA DE DESPESA PRÉVIA COM OFICIAL DE JUSTIÇA**

**13.1.** Acesse a página de Cálculo de Custas e Despesas através dos links:

 <http://www.tjes.jus.br/> > "Serviços" > "Custas Processuais" > "Emitir Guia de Custas Processuais e/ou Despesas a serem Providas"

ou

 <http://www.tjes.jus.br/corregedoria/> > "Arrecadação" > "Custas Processuais e Outras Receitas Judiciárias" > "Emitir Guia de Custas Processuais e/ou Despesas a serem Providas";

**13.2.** Informe o número do processo distribuído (Figura 54);

**13.3.** Em "Especifique a guia a ser gerada", selecione "Despesas" (Figura 54);

**13.4.** Em "Tipo de Despesa", selecione "Oficial de Justiça – Prévia". Clique em "Avançar" (Figura 54);

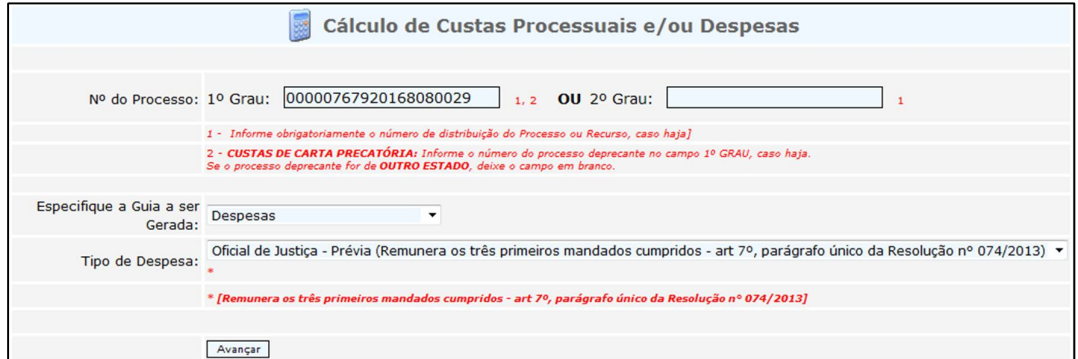

*Figura 54 – Ex. de preenchimento de página de cálculo de despesa prévia de Oficial de Justiça*

**13.5.** Selecione o "Juízo de Direito". Clique em "Avançar" (Figura 55);

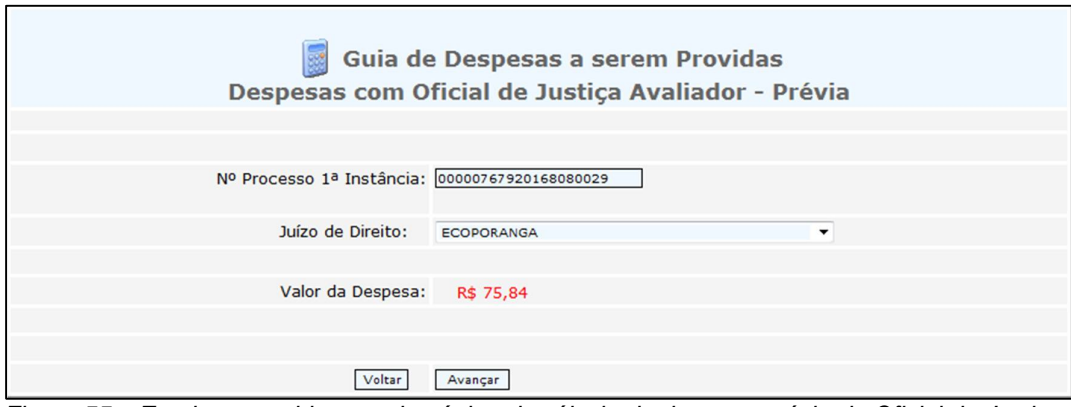

*Figura 55 – Ex. de preenchimento de página de cálculo de despesa prévia de Oficial de Justiça*

**13.6.** Informe o "Nome do Pagante" e o seu CPF ou CNPJ em "Identificação do PAGANTE" (Figura 56);

**13.7.** Não altere o campo "Informações Complementares" (Figura 56);

**13.8.** Digite a "Imagem de Segurança" e clique em "Avançar" (Figura 56);

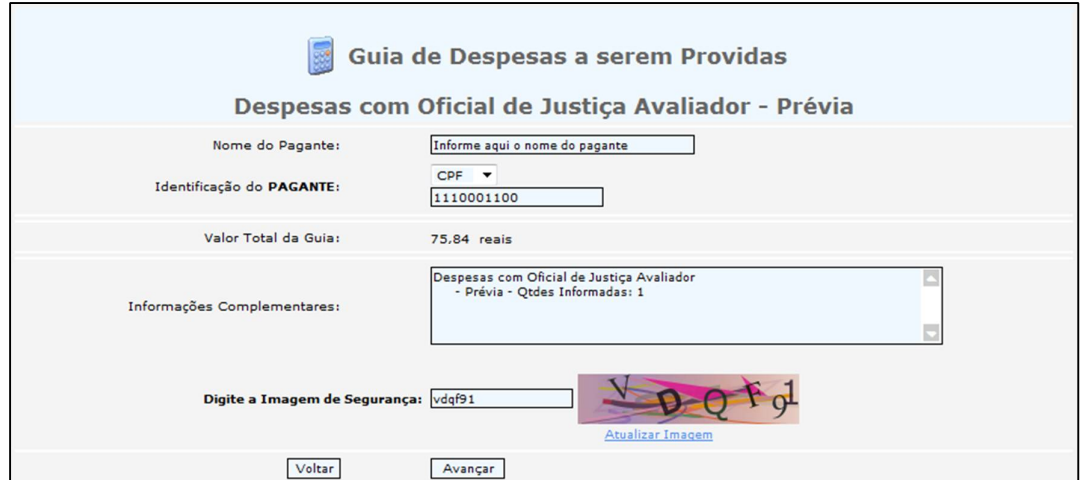

*Figura 56 – Ex. de preenchimento de página de cálculo de despesa prévia de Oficial de Justiça*

**13.9.** Clique no número da guia, em azul, para visualizar a DUA e imprimi-la (Figura 57).

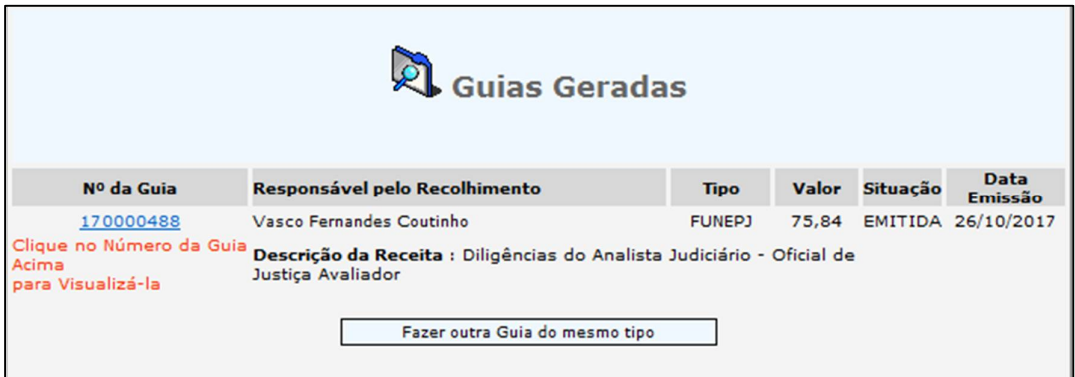

*Figura 57 – Exemplo de guia de despesa prévia de Oficial de Justiça gerada*

# **14. EMITIR GUIA AVULSA DE DESPESA EXCEDENTE COM OFICIAL DE JUSTIÇA**

**14.1.** Acesse a página de Cálculo de Custas e Despesas através dos links:

 <http://www.tjes.jus.br/> > "Serviços" > "Custas Processuais" > "Emitir Guia de Custas Processuais e/ou Despesas a serem Providas"

ou

 <http://www.tjes.jus.br/corregedoria/> > "Arrecadação" > "Custas Processuais e Outras Receitas Judiciárias" > "Emitir Guia de Custas Processuais e/ou Despesas a serem Providas";

**14.2.** Informe o número do processo distribuído (Figura 58);

**14.3.** Em "Especifique a guia a ser gerada", selecione "Despesas" (Figura 58);

**14.4.** Em "Tipo de Despesa", selecione "Oficial de Justiça – Excedentes". Clique em "Avançar" (Figura 58);

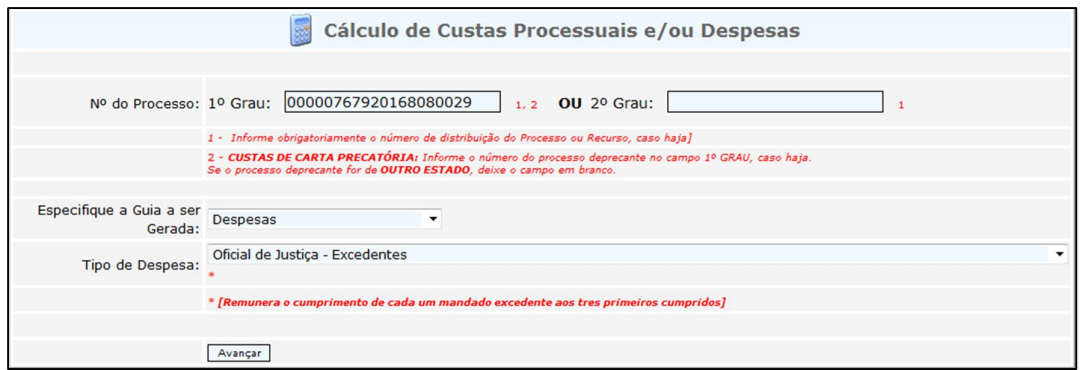

*Figura 58 – Exemplo de preenchimento de cálculo de despesa excedente de Oficial de Justiça*

**14.5.** Selecione o "Juízo de Direito" e informe a quantidade de mandados a serem cumpridos pelo Oficial de Justiça. Clique em "Avançar" (Figura 59);

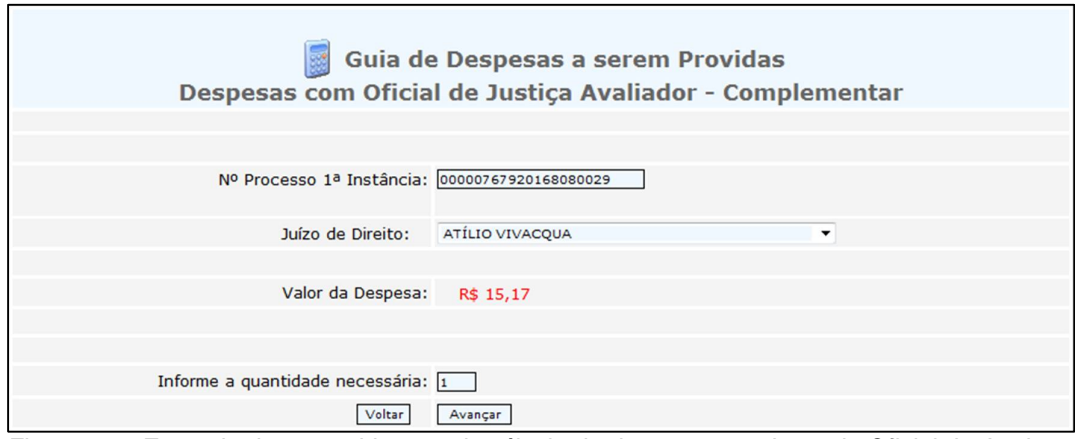

*Figura 59 – Exemplo de preenchimento de cálculo de despesa excedente de Oficial de Justiça*

**14.6.** Informe o "Nome do Pagante" e o seu CPF ou CNPJ em "Identificação do PAGANTE" (Figura 60);

**14.7.** Não altere o campo "Informações Complementares" (Figura 60);

**14.8.** Digite a "Imagem de Segurança" e clique em "Avançar" (Figura 60);

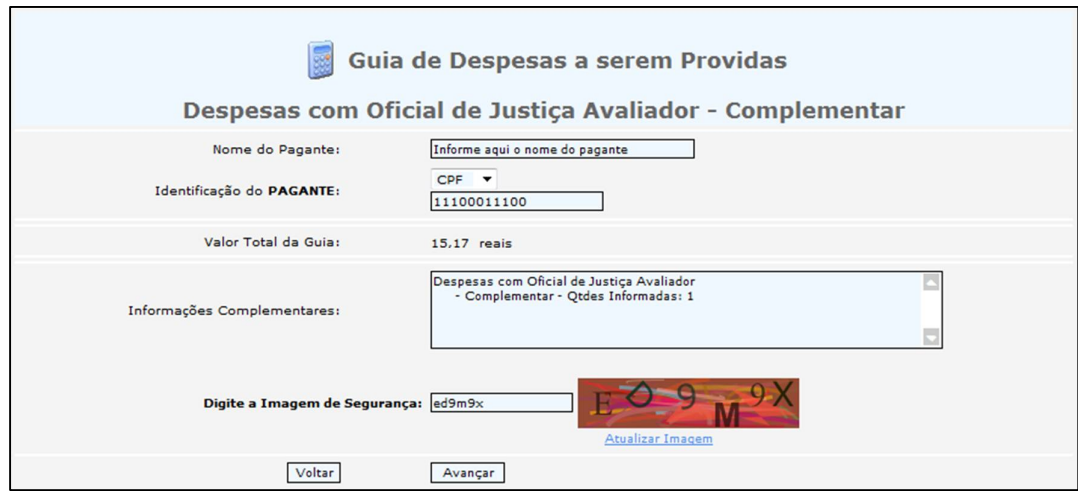

*Figura 60 – Exemplo de preenchimento de cálculo de despesa excedente de Oficial de Justiça*

**14.9.** Clique no número da guia, em azul, para visualizar a DUA e imprimi-la (Figura 61).

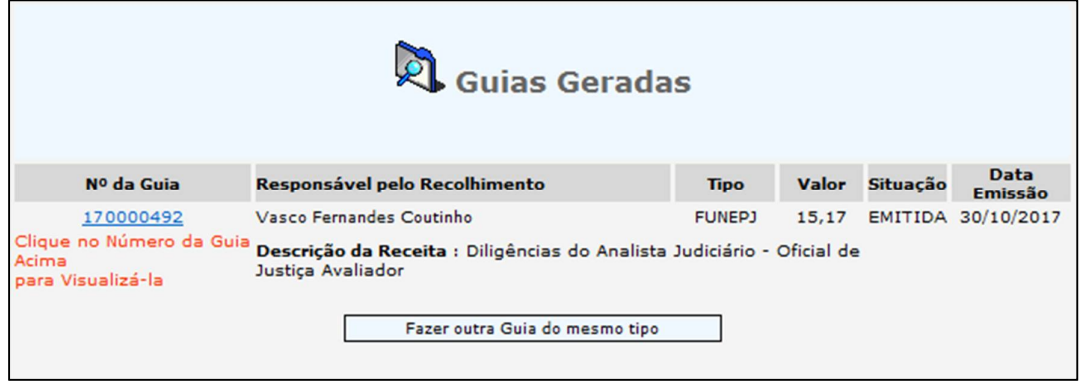

*Figura 61 – Exemplo de guia de despesa excedente de Oficial de Justiça gerada*

### **15. EMITIR GUIA AVULSA DE DESPESA COM OFICIAL DE JUSTIÇA PARA PROCESSOS DA FAZENDA PÚBLICA**

**15.1.** Acesse a página de Cálculo de Custas e Despesas através dos links:

 <http://www.tjes.jus.br/> > "Serviços" > "Custas Processuais" > "Emitir Guia de Custas Processuais e/ou Despesas a serem Providas"

ou

 <http://www.tjes.jus.br/corregedoria/> > "Arrecadação" > "Custas Processuais e Outras Receitas Judiciárias" > "Emitir Guia de Custas Processuais e/ou Despesas a serem Providas";

**15.2.** Informe o número do processo distribuído (Figura 62);

**15.3.** Em "Especifique a guia a ser gerada", selecione "Despesas" (Figura 62);

**15.4.** Em "Tipo de Despesa", selecione "Oficial de Justiça – Fazenda Pública" (Figura 62);

**15.5.** Em "Especifique a ação", selecione um tipo de ação (Figura 62);

**15.6.** Se o tipo escolhido for "EXECUÇÃO FISCAL", informe o número da CDA e clique em "Avançar". Se for "OUTRAS AÇÕES", apenas clique em "Avançar" (Figura 62);

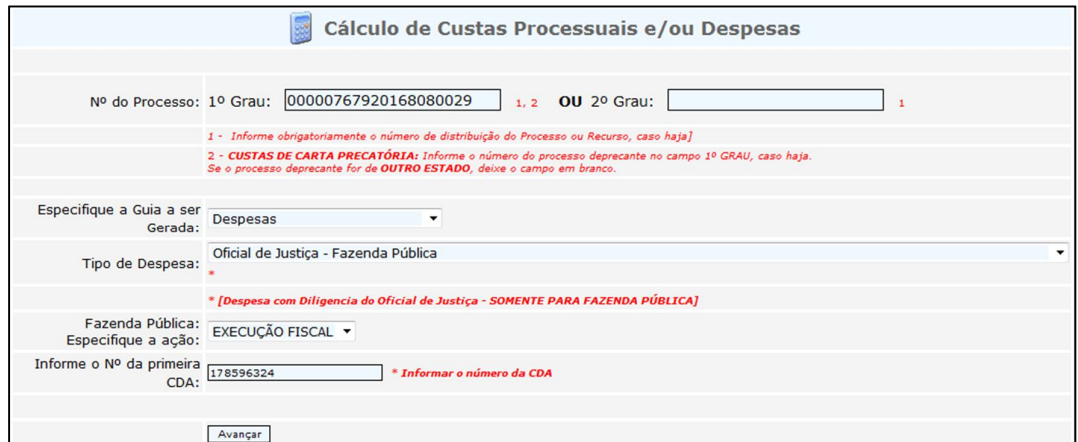

*Figura 62 – Ex. de preenchimento de cálculo de despesa de Oficial de Justiça na F. Pública*

**15.7.** Deixe o campo "Nº de CDA" em branco se não for o caso de Execução Fiscal. Selecione o "Juízo de Direito" e clique em "Avançar" (Figura 63);

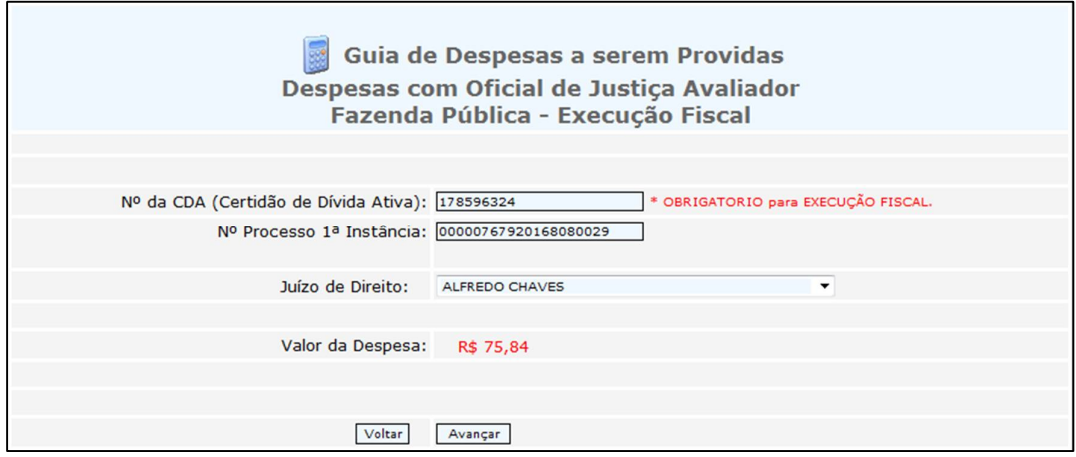

*Figura 63 – Ex. de preenchimento de cálculo de despesa de Oficial de Justiça na F. Pública*

**15.8.** Selecione o "Executado" (Figura 64);

**15.9.** Informe o "Nome do Pagante" e o seu CPF ou CNPJ em "Identificação do PAGANTE" (Figura 64);

**15.10.** Não altere o campo "Informações Complementares" (Figura 64);

**15.11.** Digite a "Imagem de Segurança" e clique em "Avançar" (Figura 64);

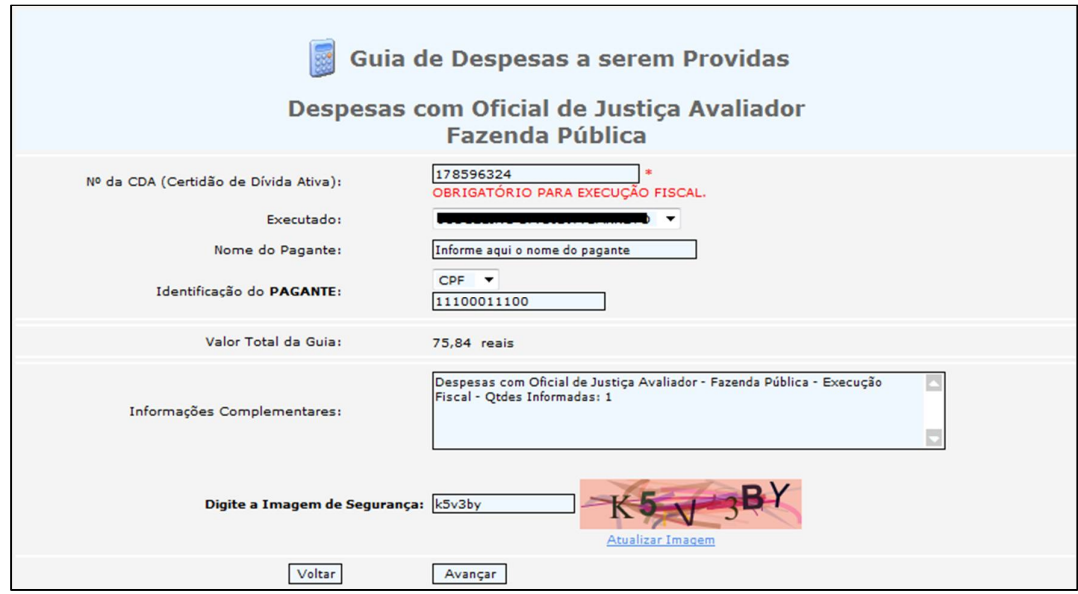

*Figura 64 – Ex. de preenchimento de cálculo de despesa de Oficial de Justiça na F. Pública*

**15.12.** Clique no número da guia, em azul, para visualizar a DUA e imprimi-la.

| √ Guias Geradas                                                                                                    |                                |               |       |                 |                               |  |  |
|----------------------------------------------------------------------------------------------------|--------------------------------|---------------|-------|-----------------|-------------------------------|--|--|
| Nº da Guia                                                                                                    | Responsável pelo Recolhimento  | <b>Tipo</b>   | Valor | <b>Situação</b> | <b>Data</b><br><b>Emissão</b> |  |  |
| 170000490                                                                                                    | Vasco Fernandes Coutinho       | <b>FUNEPJ</b> |       |                 | 75,84 EMITIDA 26/10/2017      |  |  |
| Clique no Número da Guia<br>Descrição da Receita : Diligências do Analista Judiciário - Oficial de<br>Acima<br>Justica Avaliador<br>para Visualizá-la |                                |               |       |                 |                               |  |  |
|                                                                                                    | Fazer outra Guia do mesmo tipo |               |       |                 |                               |  |  |

*Figura 65 – Exemplo de guia de despesa de Oficial de Justiça na Fazenda Pública gerada*

# **16. REGULARIZAR GUIA VINCULADA COM RESTRIÇÃO: CUSTAS RECOLHIDAS A MENOR**

**16.1.** Consulte o andamento do processo judicial na página de Consulta Processual ([www.tjes.jus.br](http://www.tjes.jus.br) > "Consultas" > "Processos");

**16.2.** Na página do andamento, clique no link "Situação de custas", no topo à direta (Figura 66);

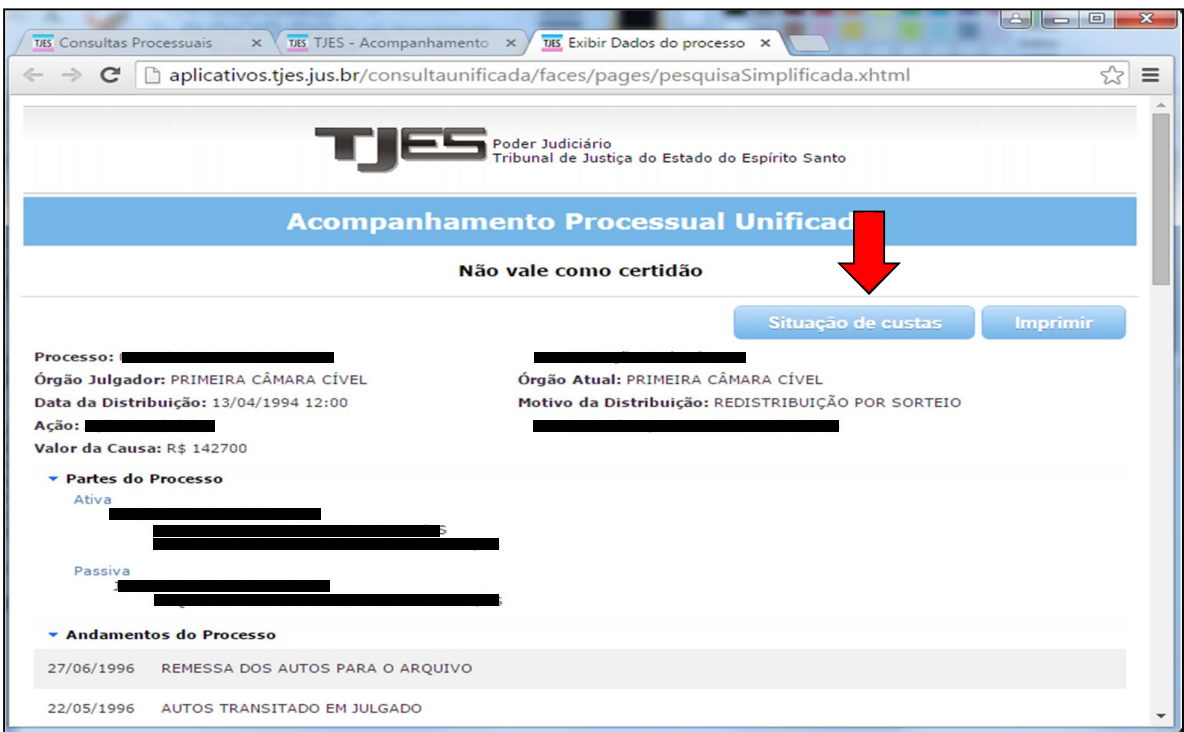

*Figura 66 – Exemplo de página de consulta ao andamento processual*

**16.3.** Clique no link "Clique aqui para REGULARIZAR" (Figura 67);

| $\mathbf x$<br>$\Box$<br>ت<br>-<br>Informações de Custas Pre X |                                                                                                    |                          |      |             |       |                                      |                                                                                                    |  |
|----------------------------------------------------------------|----------------------------------------------------------------------------------------------------|--------------------------|------|-------------|-------|--------------------------------------|----------------------------------------------------------------------------------------------------|--|
| $\Rightarrow$                                                  | 172.22.229.19:8500/sistemaspublicos/corregedoria/arrecadacao/relatorios/RelCustasPorProcessc <a></a> |                          |      |             |       |                                      |                                                                                                    |  |
|                                                                | Situação das Custas                                                                                  |                          |      |             |       |                                      |                                                                                                    |  |
| Documento                                                      | Ação/Petição                                                                                         | $Custas(C)$ /<br>Guia(G) | Data | <b>Tipo</b> | Guias | Situação                             | Situação da Vinculação<br>da(s) Guia(s) ao Processo                                                                                                    |  |
| 0000054-<br>70.2015.8.08.0024                                  | Ação Civil<br>Coletiva                                                                               | 915000181 (C)            |      |             |       | 01/07/2015 Prévia detalhar CALCULADA | <b>GUIA COM CLASSE PROCESSUAL E VALOR DE</b><br><b>CAUSA DIVERGENTES.</b>                                                                                                    |  |
|                                                                |                                                                                                    |                          |      |             |       |                                      | <b>ATENCÃO:</b><br>Antes de REGULARIZAR a divergência, VERIFIQUE<br>se a classe e o valor da causa foram cadastrados<br>corretamente.<br>Se houver inconsistência, dirija-se ao Cartório<br>respectivo. |  |
|                                                                |                                                                                                    |                          |      |             |       |                                      | Deseja REGULARIZAR AGORA?                                                                                                    |  |

*Figura 67 – Exemplo de tela de situação de custas*

#### **16.4.** Clique em "Avançar" (Figura 68);

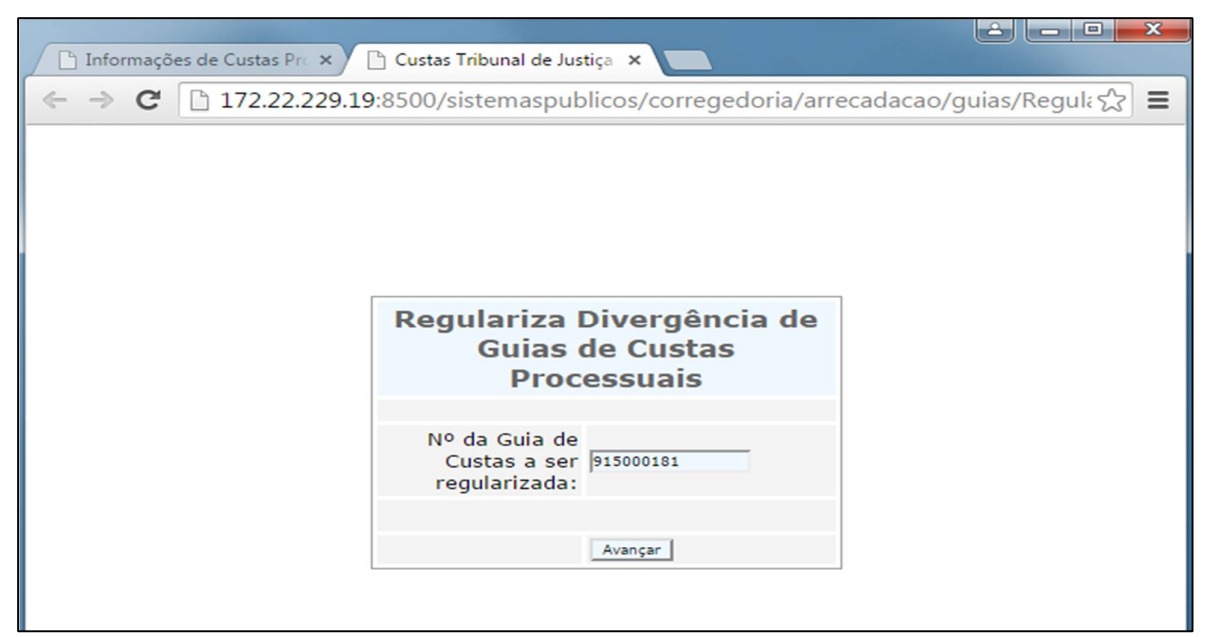

*Figura 68 – Exemplo de tela para regularização de guia vinculada com divergência.*

**16.5.** Informe a imagem de segurança e clique em "Regularizar" (Figura 69);

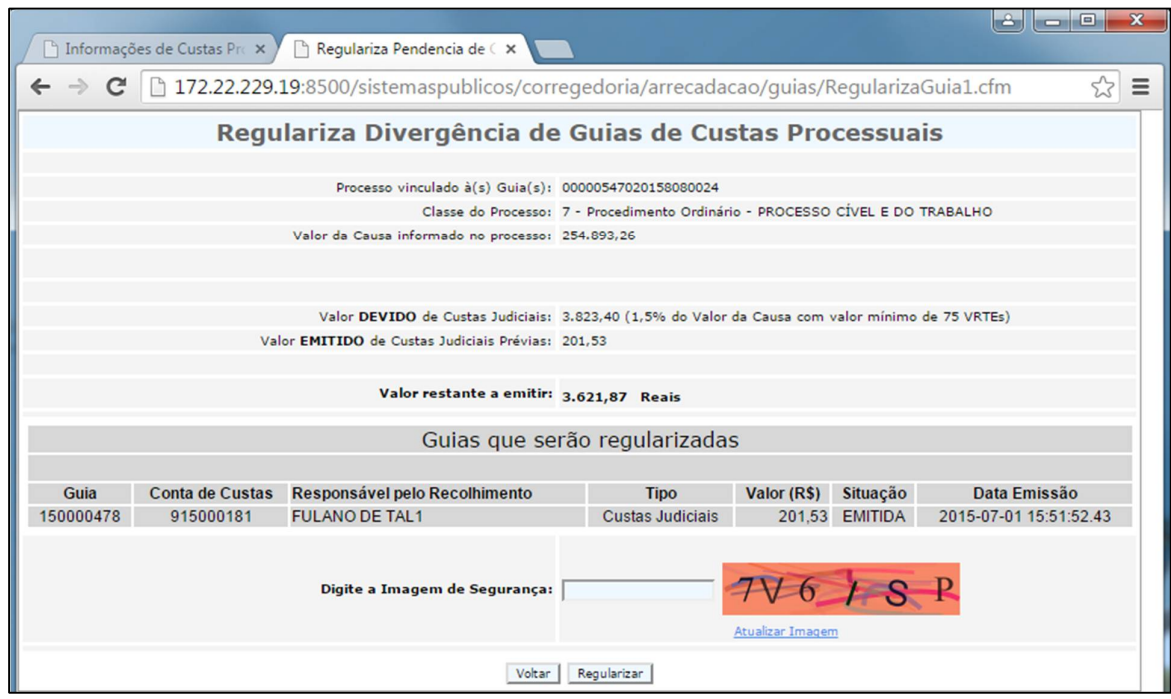

*Figura 69 – Exemplo de tela para regularização de guia vinculada com divergência.*

**16.6.** Clique no "Nº da Guia", em azul, para visualizar a DUA regularizadora e imprimi-la (Figura 70);

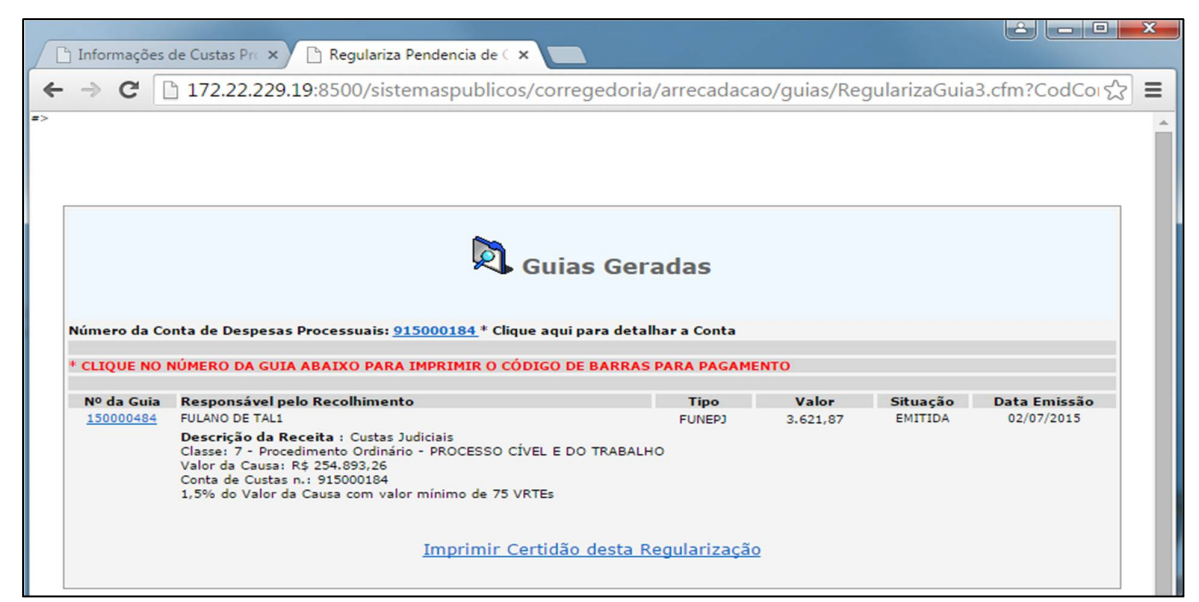

*Figura 70 – Exemplo de guia regularizadora gerada*

**16.7.** Para imprimir a certidão de regularização, clique em "Imprimir Certidão desta Regularização" (Figura 71);

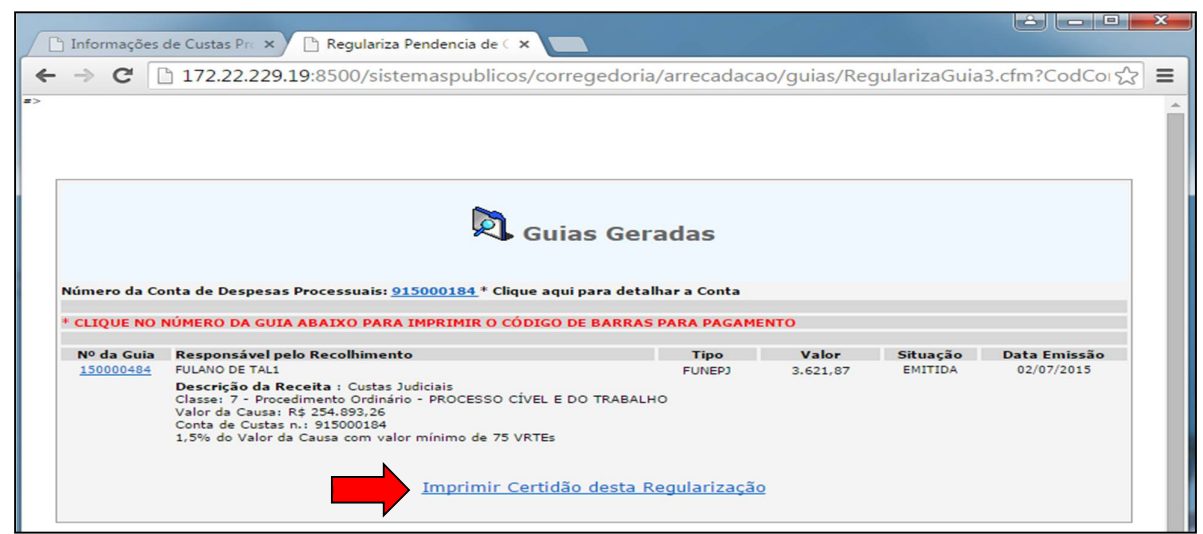

*Figura 71 – Exemplo de tela para impressão de certidão de regularização*

**16.8.** Para consultar o histórico com as regularizações da guia, clique no link "Consultar Histórico de Regularizações" (Figuras 72 e 73).

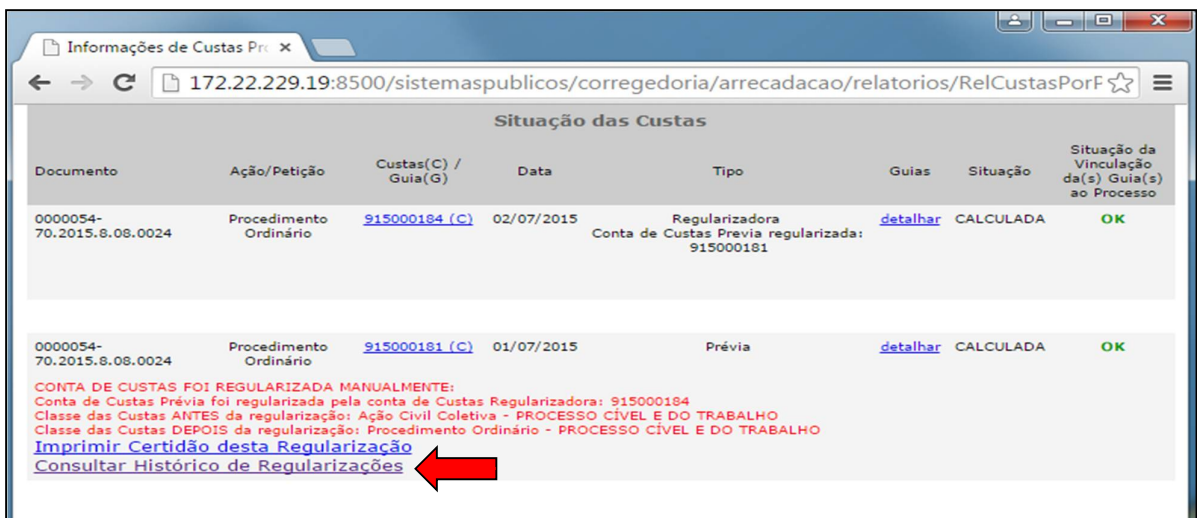

*Figura 72 – Exemplo de tela para consultar histórico de regularização da guia*

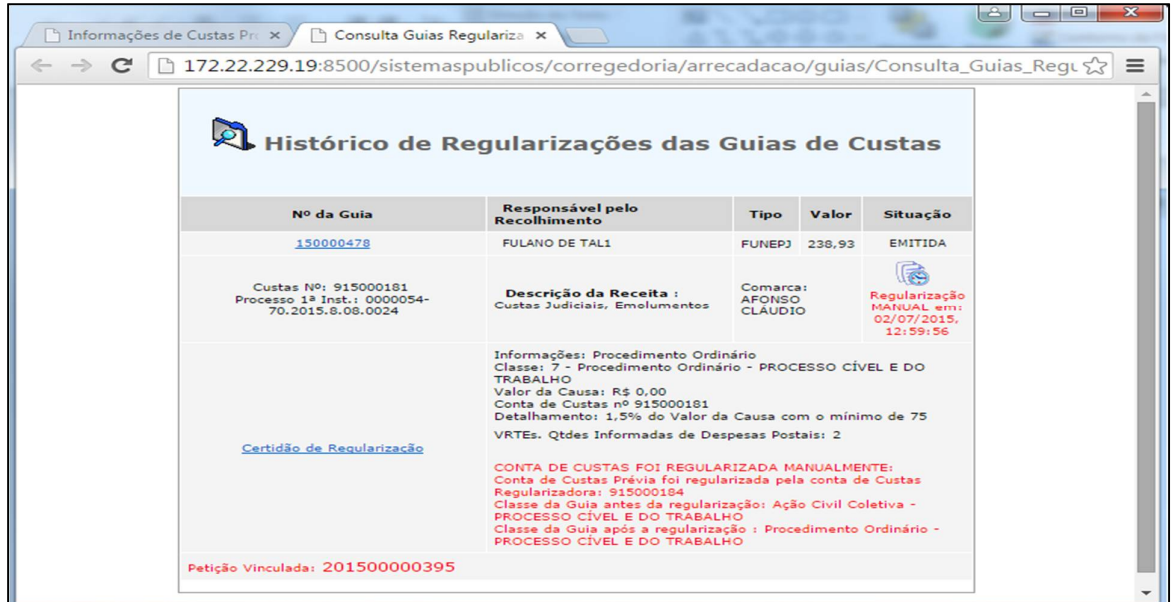

*Figura 73 – Exemplo de histórico de regularização da guia*

#### **17. EMITIR GUIA DE MULTA EM FAVOR DO PODER JUDICIÁRIO**

**17.1.** Acesse a ferramenta de Cadastro de Guia Avulsa através dos links:

 <http://www.tjes.jus.br/> > "Serviços" > "Custas Processuais" > "Emitir Guia de Outras Receitas Judiciárias"

ou

> <http://www.tjes.jus.br/corregedoria/> > "Arrecadação" > "Custas Processuais e Outras Receitas Judiciárias" > "Emitir Guia de Outras Receitas Judiciárias";

**17.2.** Informe a "Comarca" onde corre o processo, o "Nome do Pagante" da guia e seu CPF ou CNPJ em "Identificação" (Figura 74);

**17.3.** Preencha adequadamente as "Informações Complementares" de modo a especificar o pagamento a ser feito (Figura 74);

**17.4.** Em "Valor da Receita", informe o valor da multa aplicada conforme determinação judicial ou administrativa. Clique em "Avançar" (Figura 74);

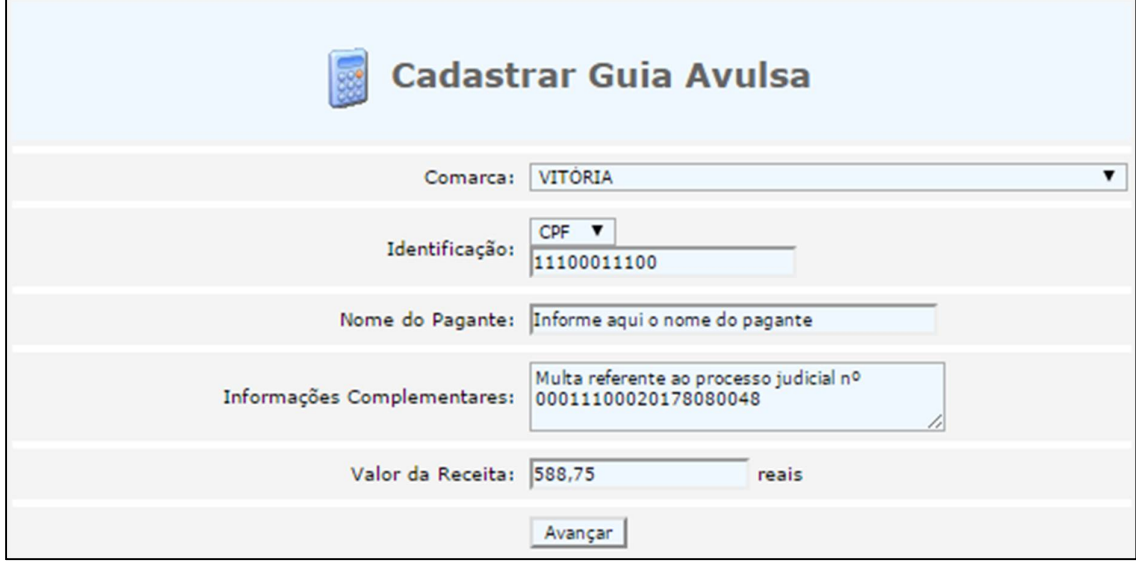

*Figura 74 – Exemplo de preenchimento de tela para emissão de guia de multa*

**17.5.** Em "Código de Receita", selecione a receita "140 – Multas aplicadas pelo Poder Judiciário" (Figura 75);

**17.6.** Para gerar a guia (DUA) e visualizá-la, digite a "Imagem de Segurança" e clique em "Avançar" (Figura 75).

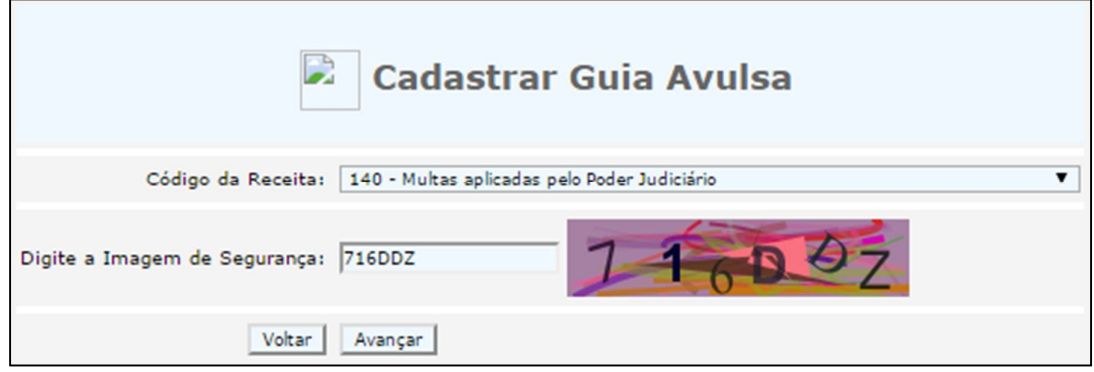

*Figura 75 – Exemplo de preenchimento de tela para emissão de guia de multa*

# **18. EMITIR GUIA DE PUBLICAÇÃO DE EDITAL DE CITAÇÃO NO DIÁRIO DA JUSTIÇA**

**18.1.** Acesse a ferramenta de Cadastro de Guia Avulsa através dos links:

 <http://www.tjes.jus.br/> > "Serviços" > "Custas Processuais" > "Emitir Guia de Outras Receitas Judiciárias"

ou

 <http://www.tjes.jus.br/corregedoria/> > "Arrecadação" > "Custas Processuais e Outras Receitas Judiciárias" > "Emitir Guia de Outras Receitas Judiciárias";

**18.2.** Informe a "Comarca" onde corre o processo, o "Nome do Pagante" da guia e seu CPF ou CNPJ em "Identificação" (Figura 76);

**18.3.** Preencha adequadamente as "Informações Complementares" de modo a especificar o pagamento a ser feito (Figura 76);

**18.4.** Em "Valor da Receita", informe o valor da taxa de publicação no Diário da Justiça **que deverá ser informado pelo setor de Edição e Publicação/Gráfica do Tribunal de Justiça**. Clique em "Avançar" (Figura 76);

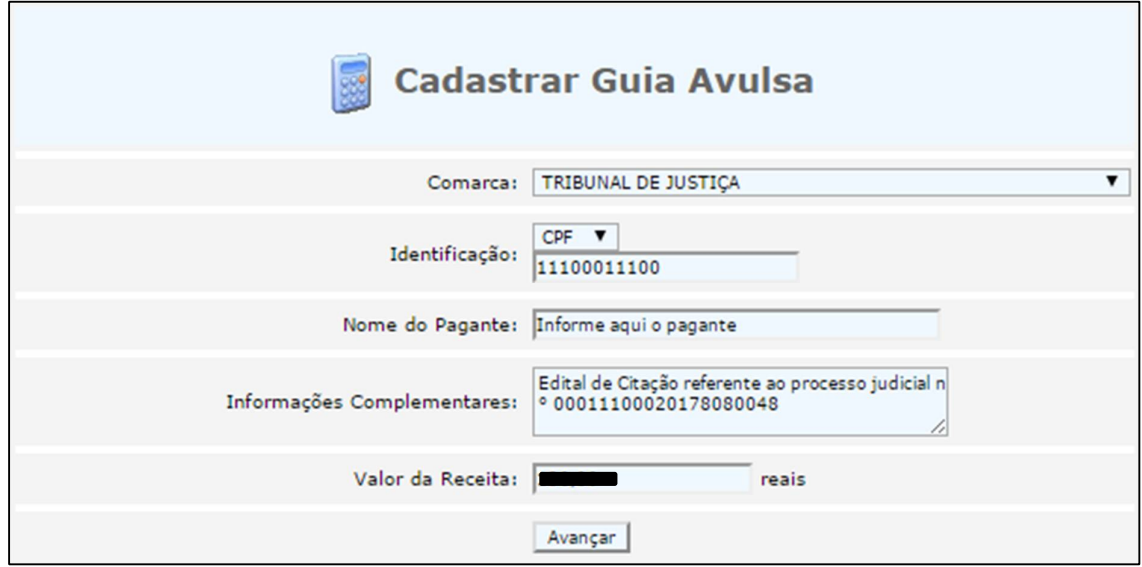

*Figura 76 – Exemplo de preenchimento de tela para emissão de guia de publicação no DJ*

**18.5.** Em "Código de Receita", selecione a receita "86 – Vendas ou assinaturas de volumes avulsos de revistas, diário oficial..." (Figura 77);

**18.6.** Para gerar a guia (DUA) e visualizá-la, digite a "Imagem de Segurança" e clique em "Avançar" (Figura 77).

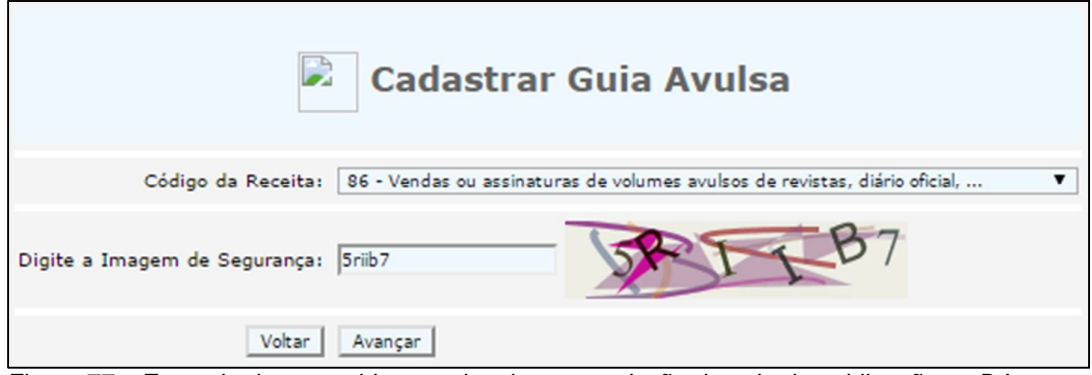

*Figura 77 – Exemplo de preenchimento de tela para emissão de guia de publicação no DJ*